# Prior Assessment for the access to the Master's degree courses with a foreign degree

# Registration

UNIVERSITÀ<br>DEGLI STUDI<br>DI UDINE sunt futura

ESSE3 homepage <https://uniud.esse3.cineca.it/Home.do>

### From the menu

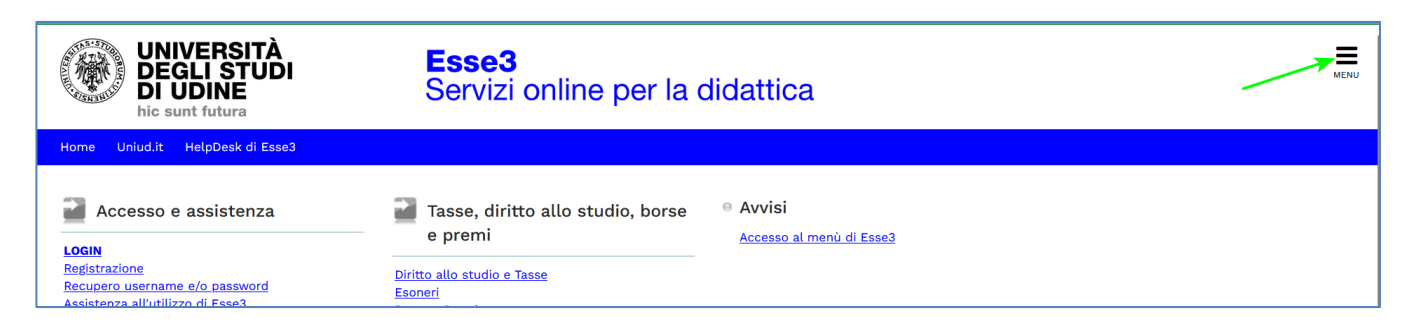

# Select English

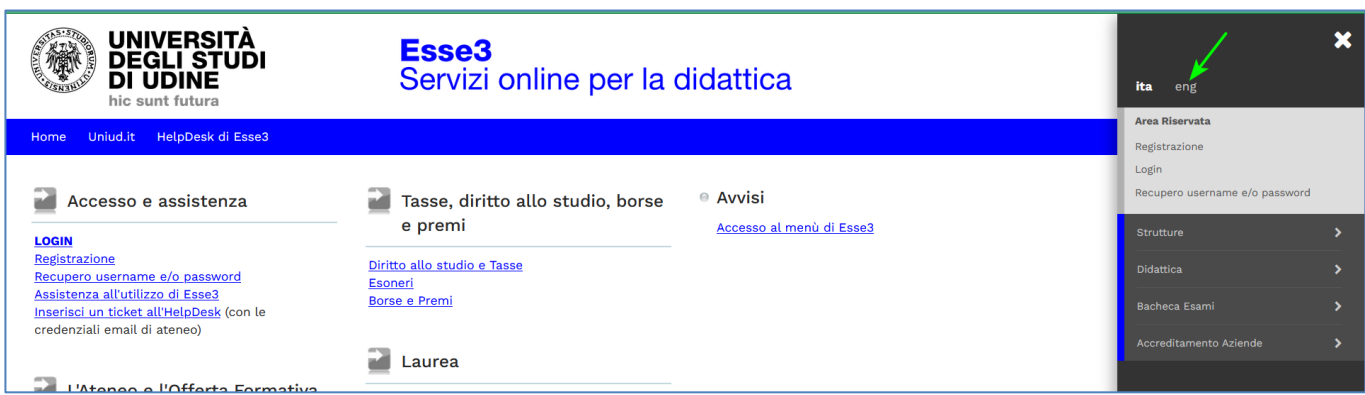

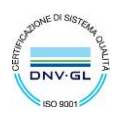

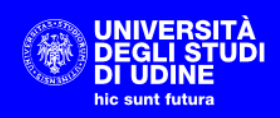

# Select Registration

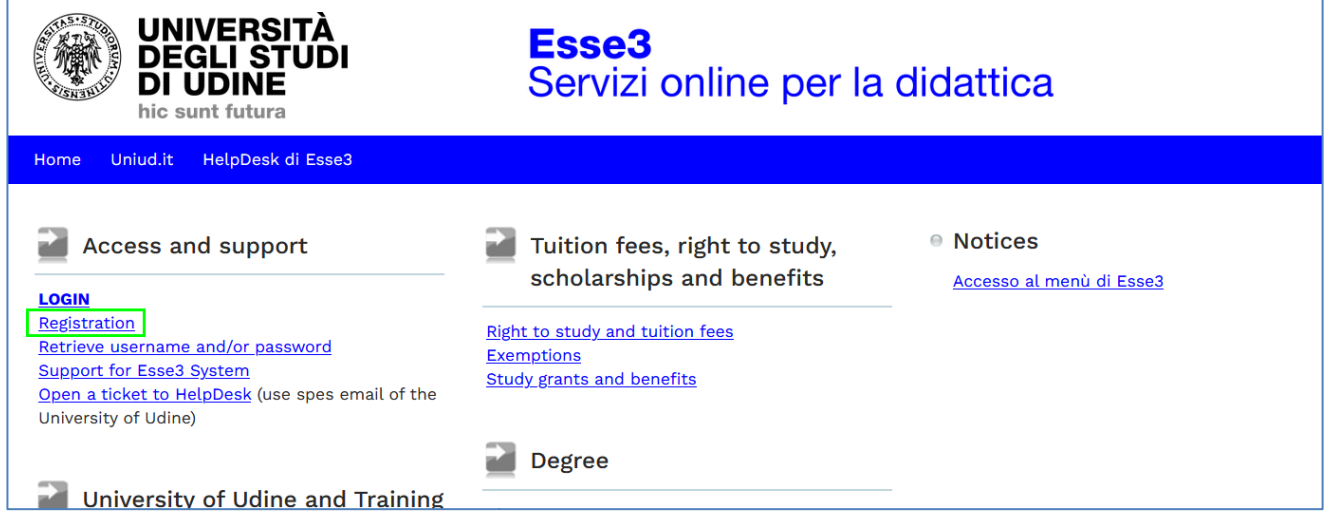

# Start Registration

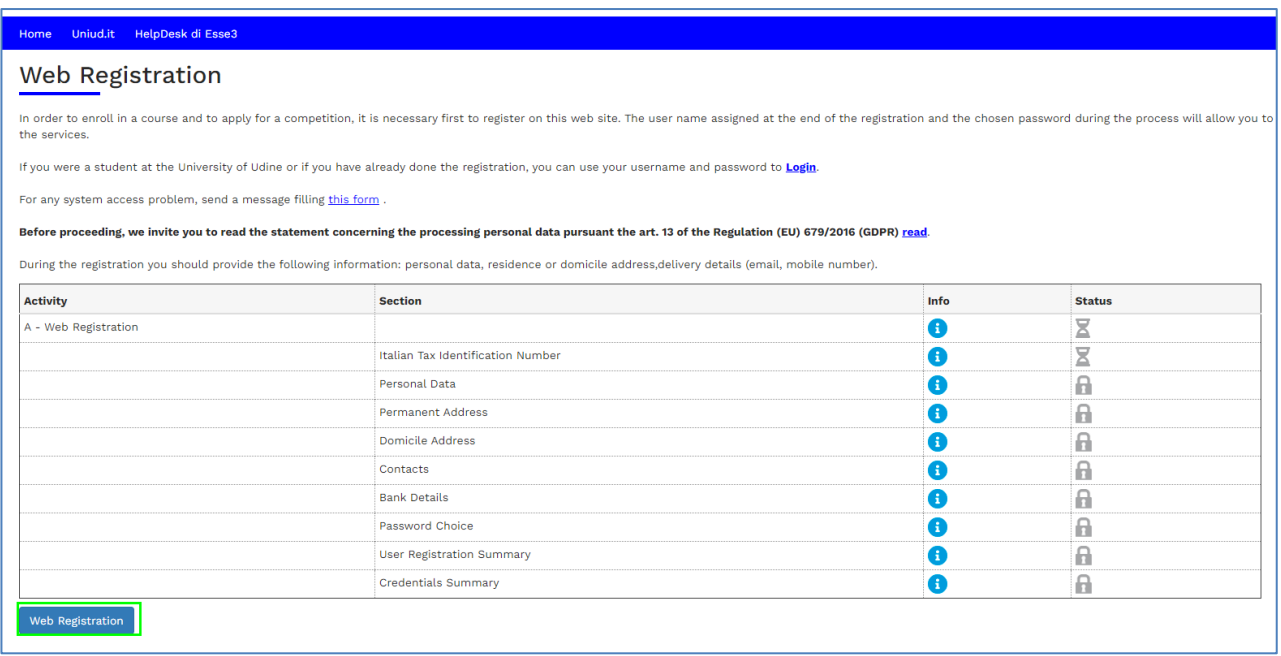

If you have an Italian tax code enter it, otherwise raise the flag and then Next

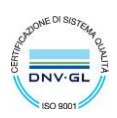

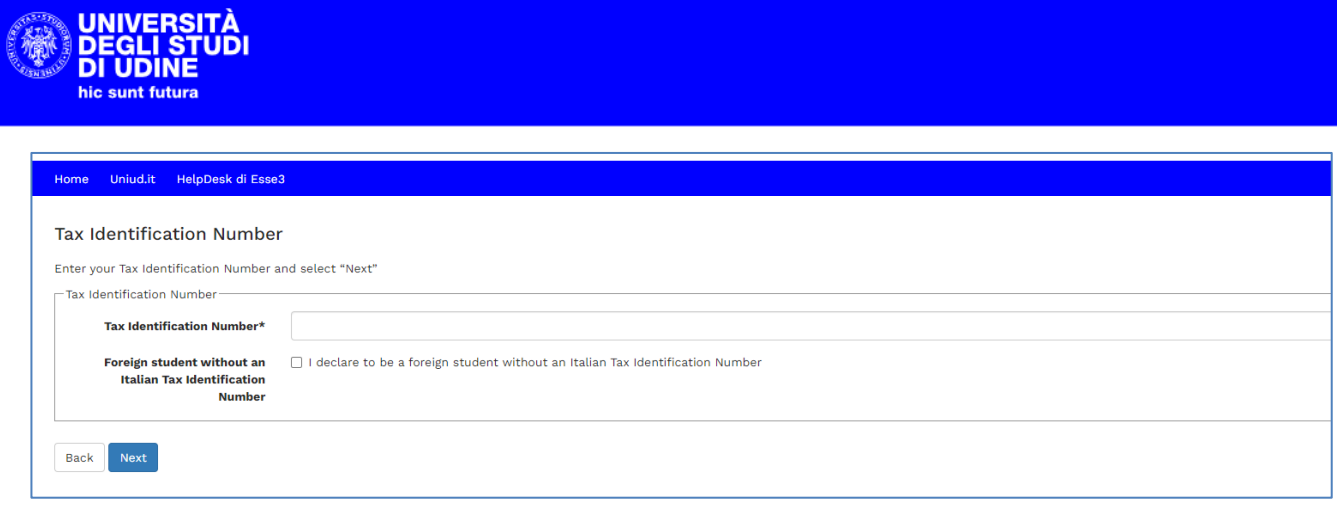

# Enter your personal data at the next step.

# If you entered a tax code

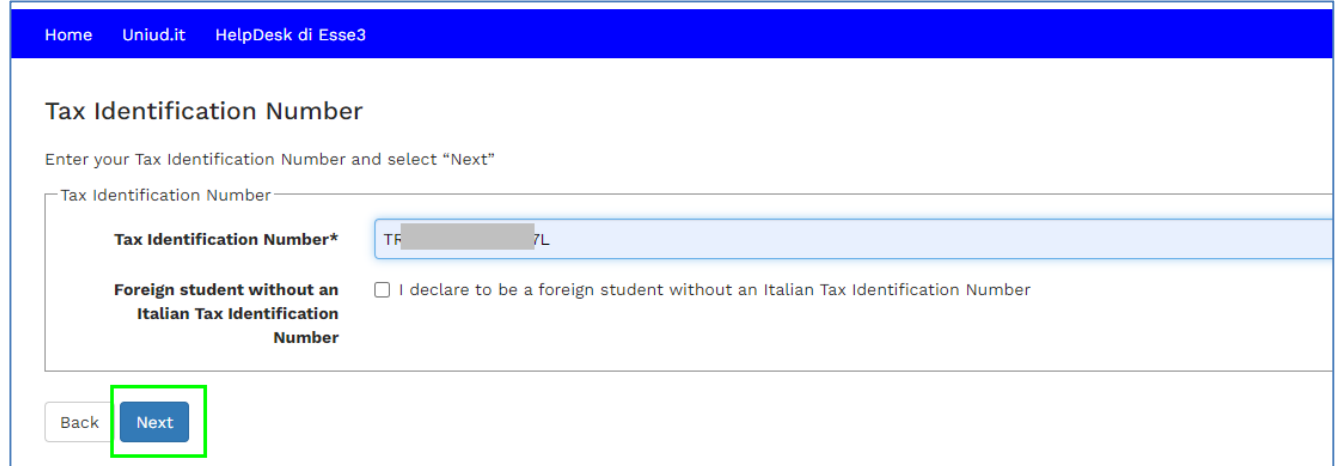

# some data are already filled out

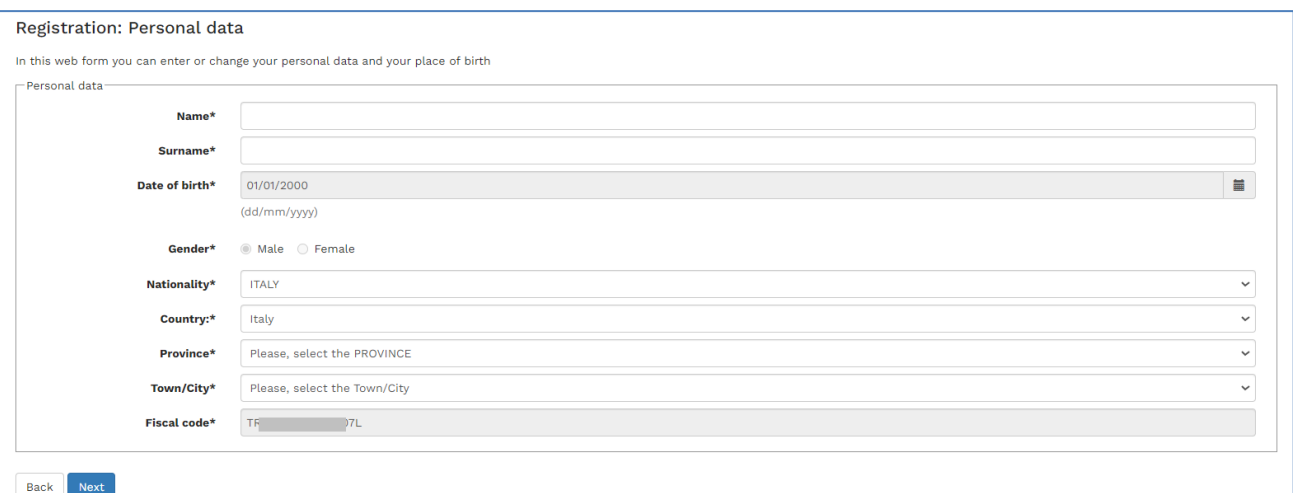

# If the flag was lifted

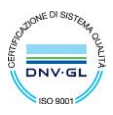

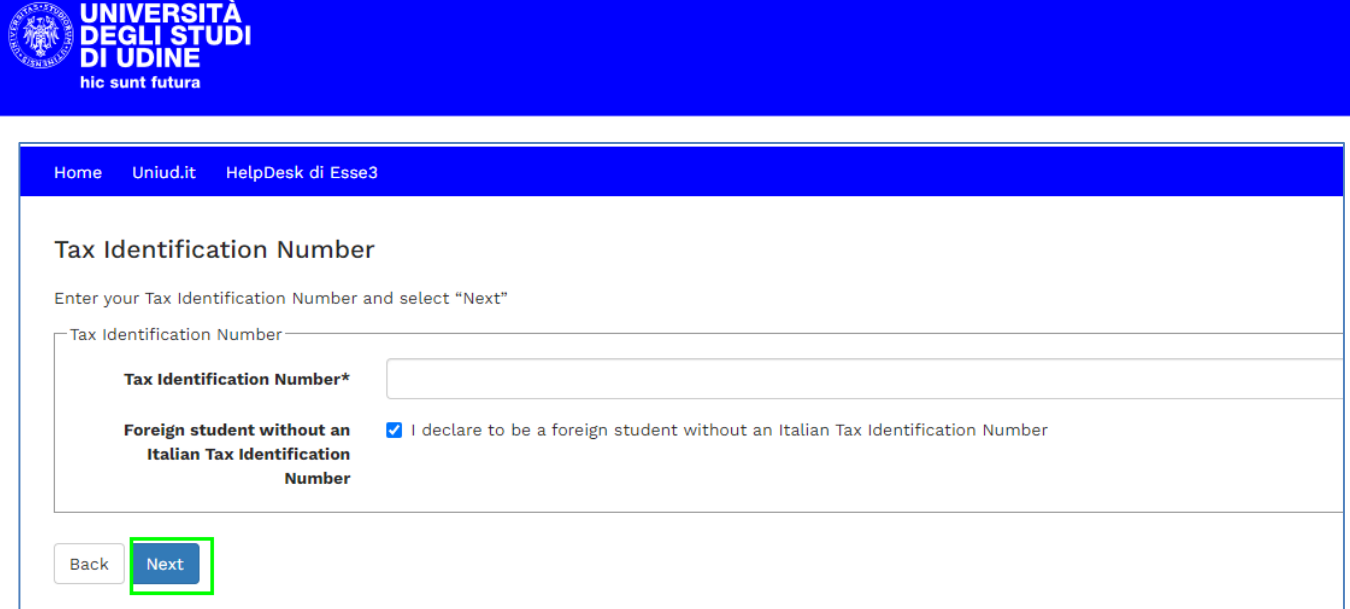

you have to insert all the data and then select Next

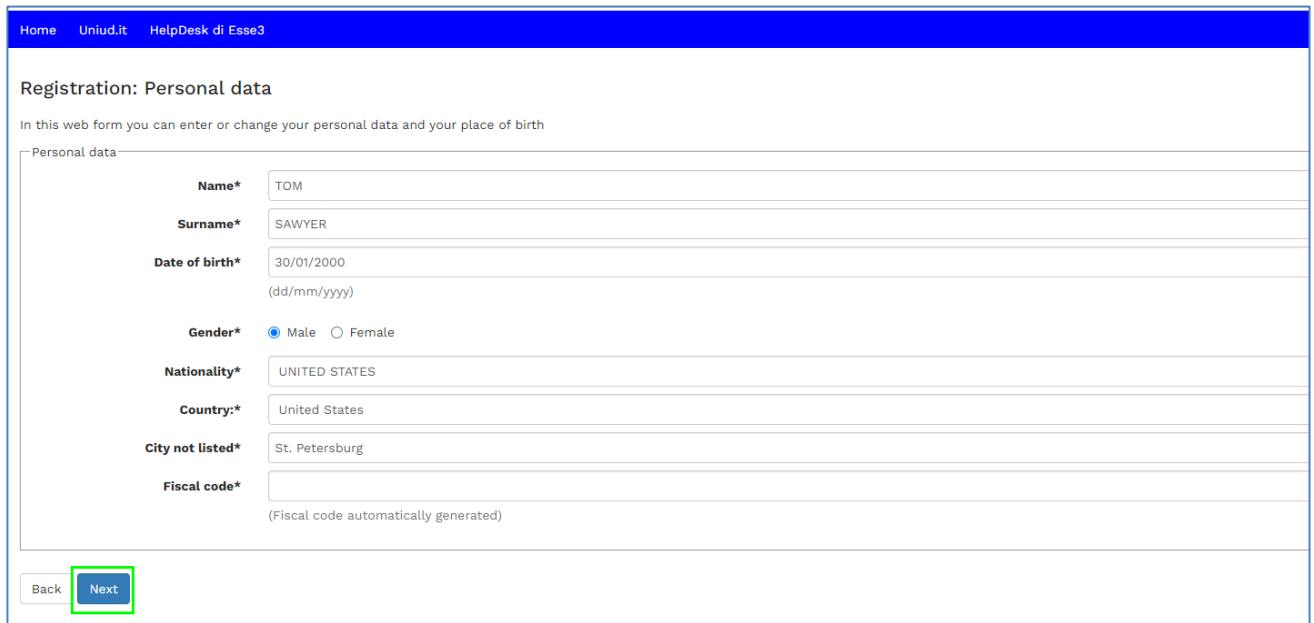

The system will compute the tax code

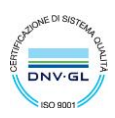

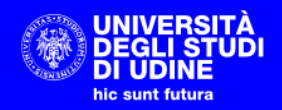

### Home Uniud.it HelpDesk di Esse3

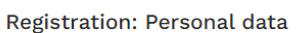

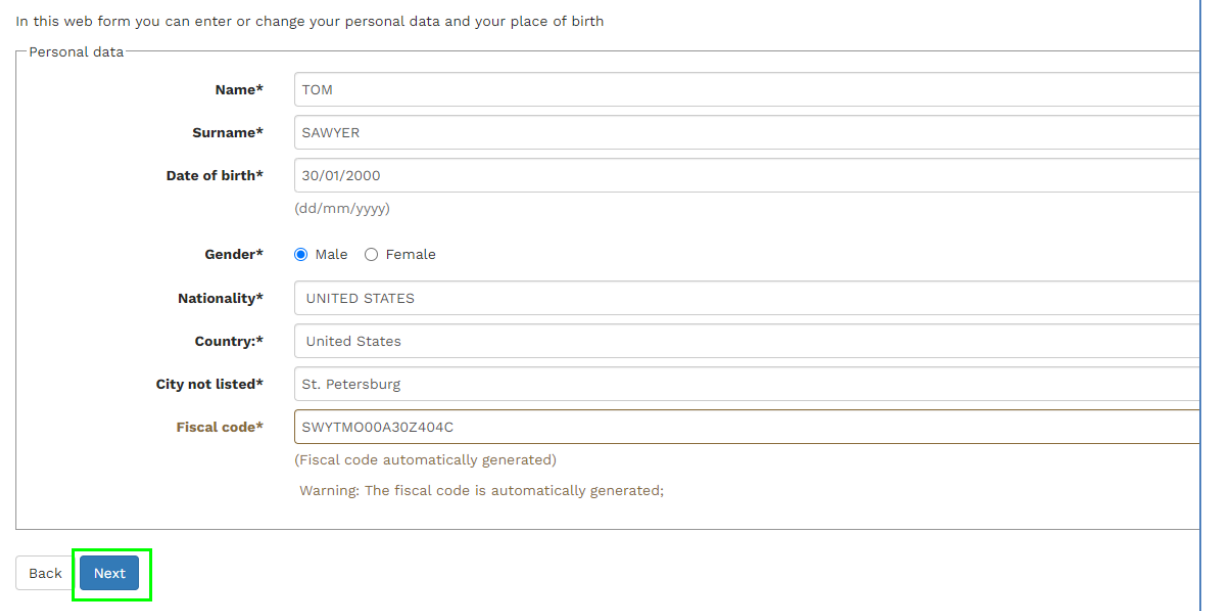

# Select Next to insert your contact details

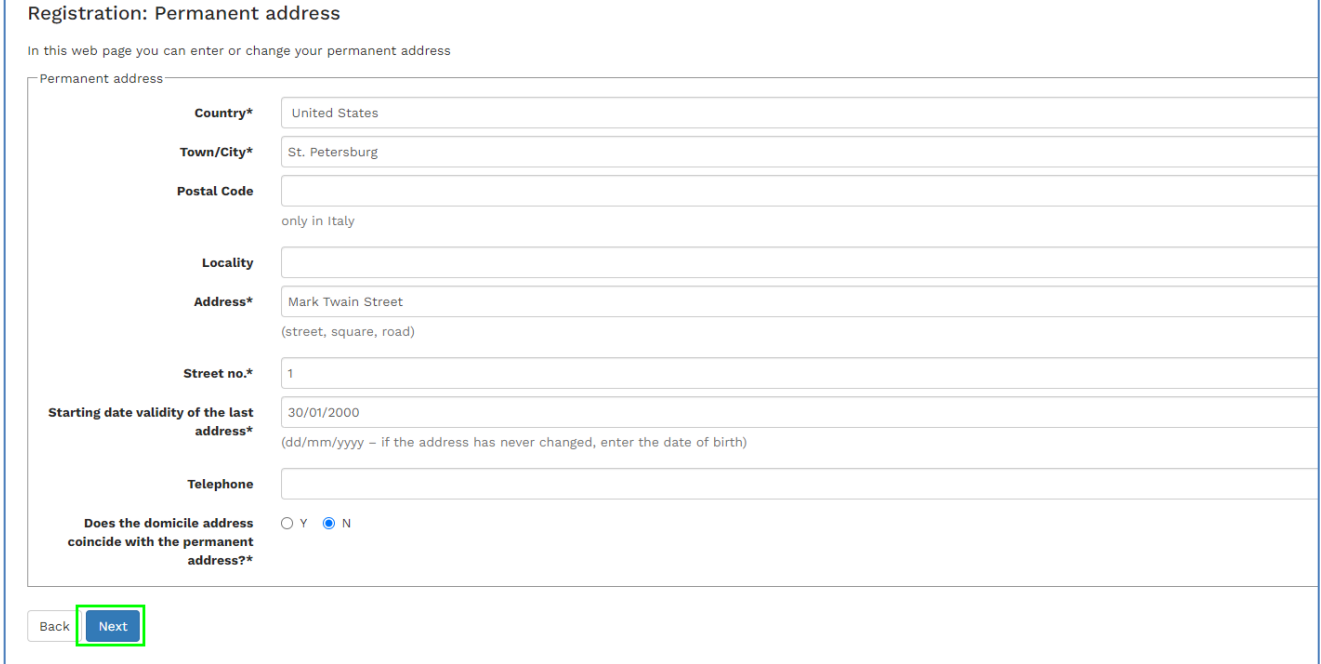

Select Y if the domicile coincides with the residence, otherwise select N and then Next

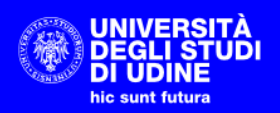

#### Home Uniud.it HelpDesk di Esse3

### Registration: Domicile address

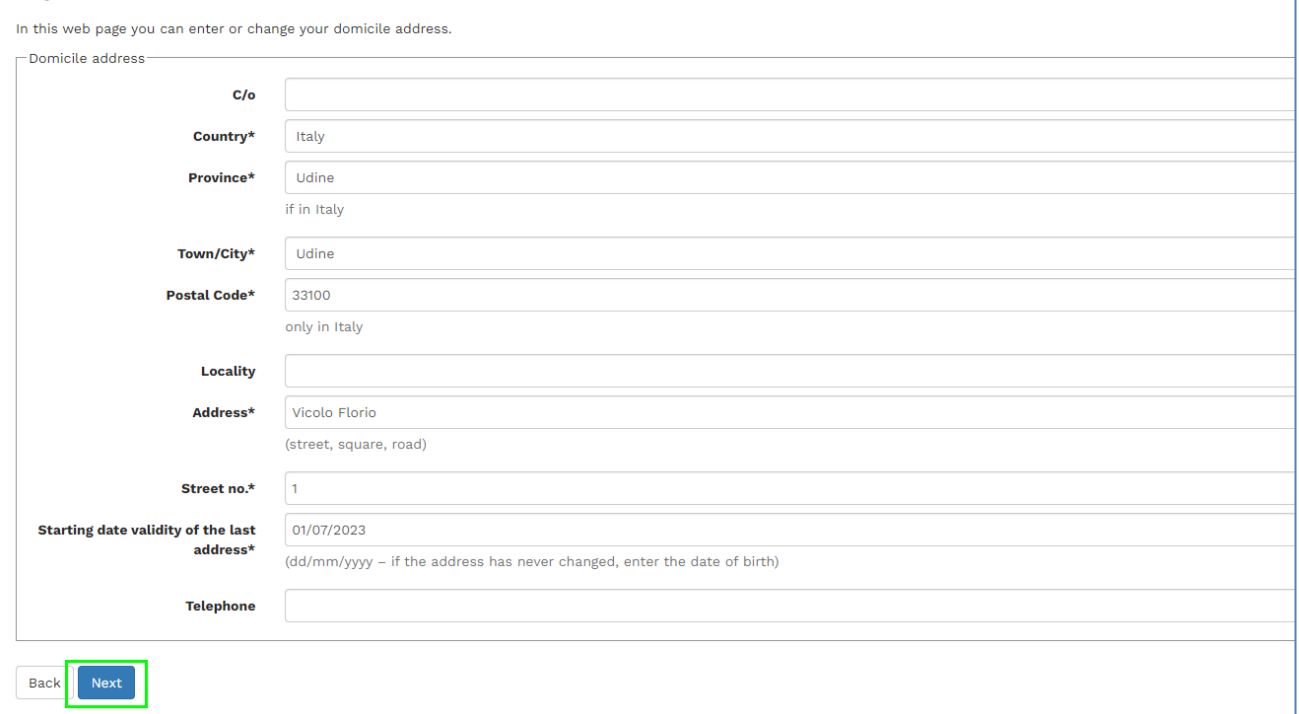

Insert your e-mail address and your mobile phone number

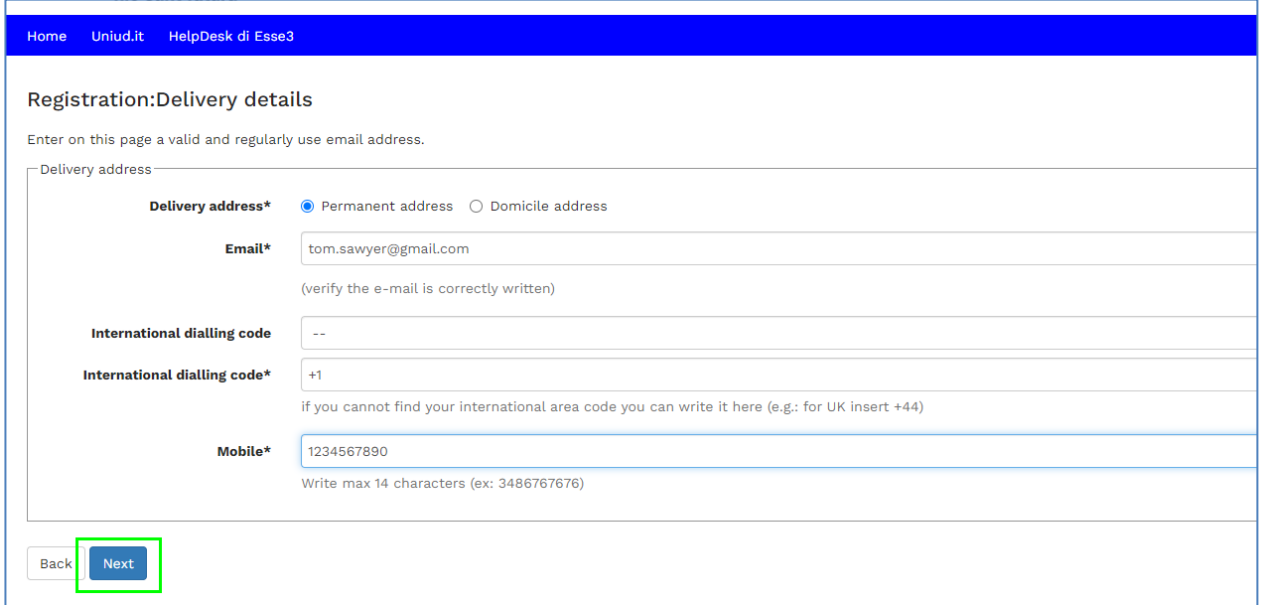

At the next step select "Not specified" as a refund method and then click Next

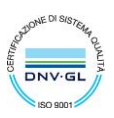

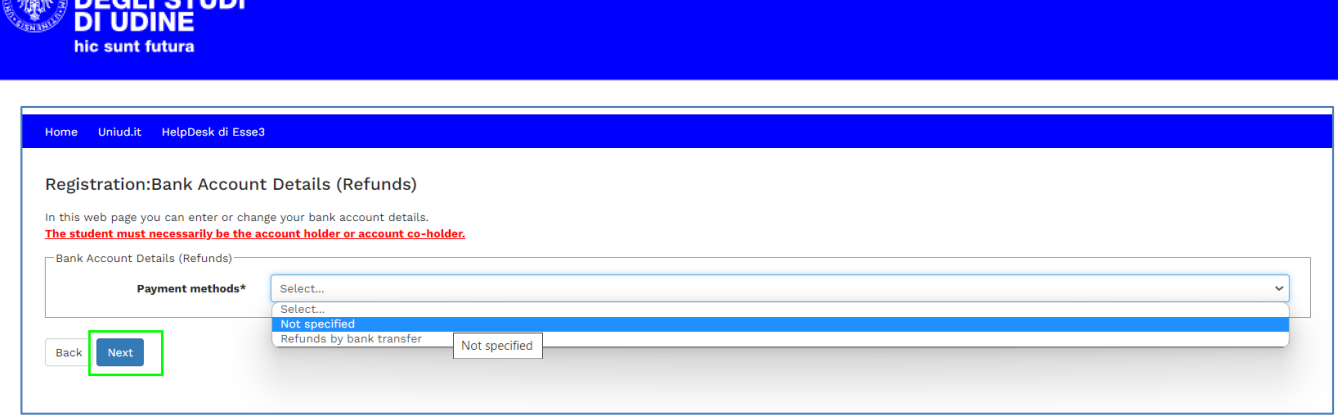

# Choose a password for the access to the system and then select Next

**AND UNIVERSITÀ** 

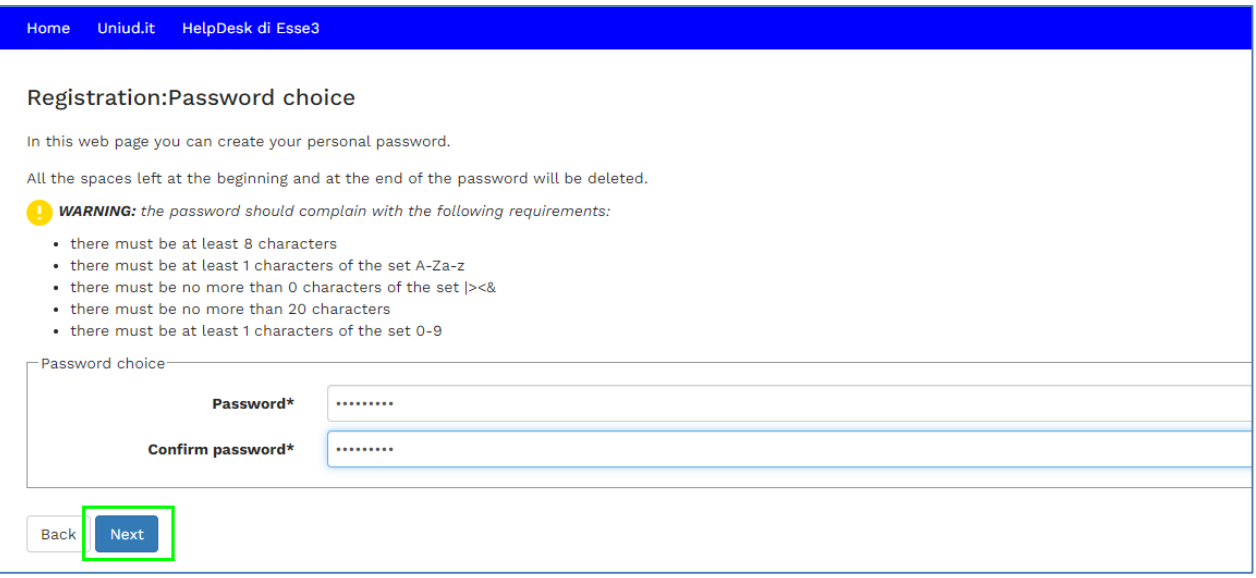

Please check and confirm your master data. Pay special attention to the e-mail you insert because it will be used by the system to send you the user's activation link.

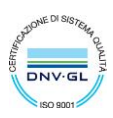

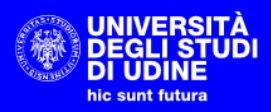

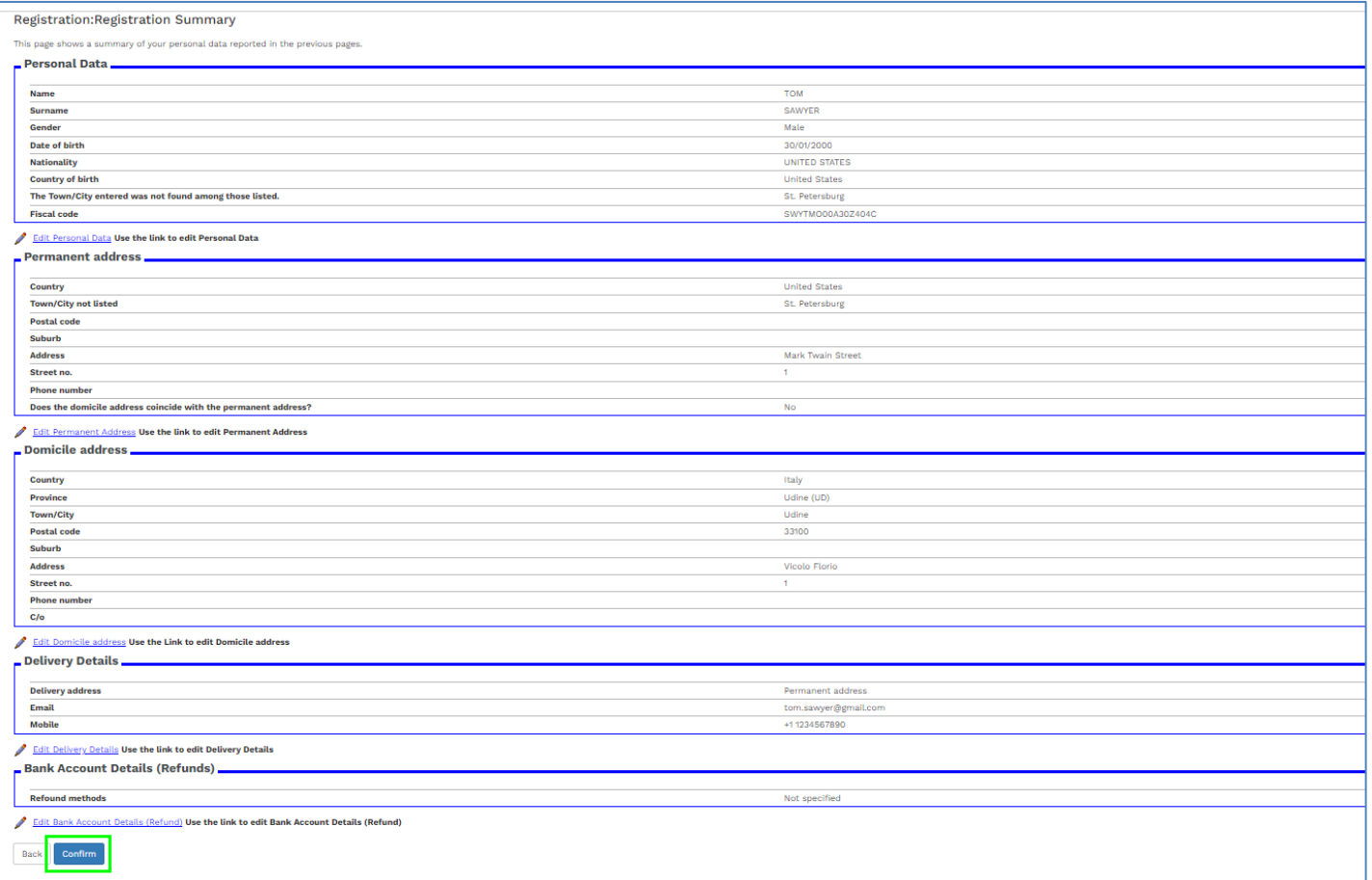

# After the confirmation you can see the username that you have to use to log on to the system

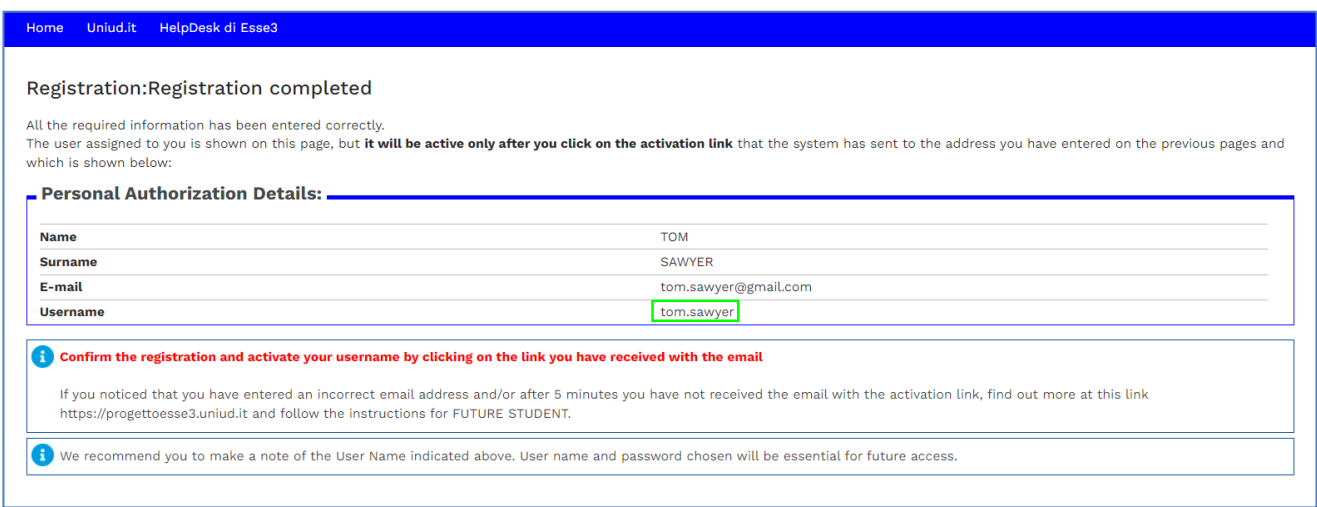

Please wait for the confirmation e-mail with the activation link and then select it

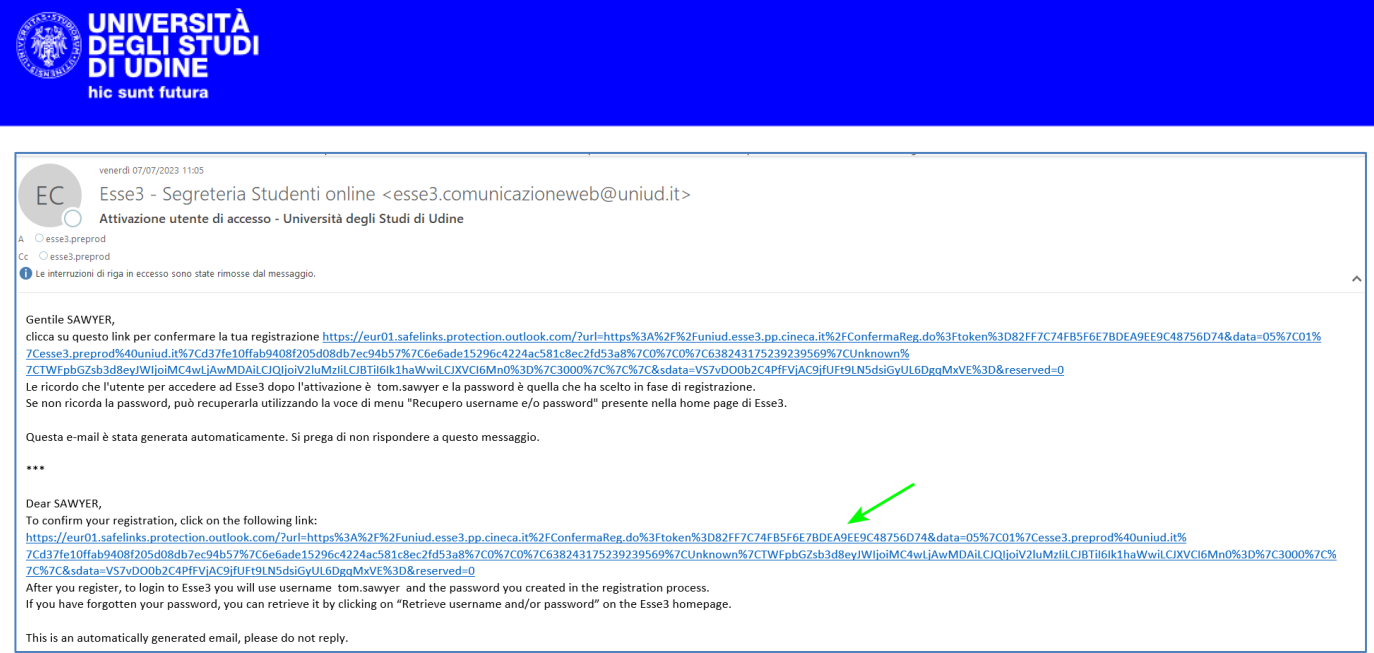

The system opens a page with the confirmation of the link activation

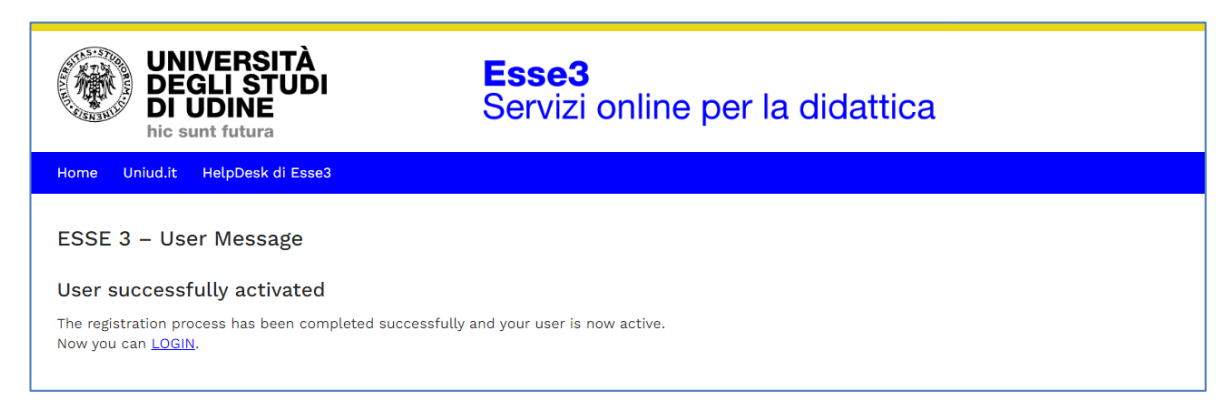

You can log in using the activation page or from the ESSE3 homepage

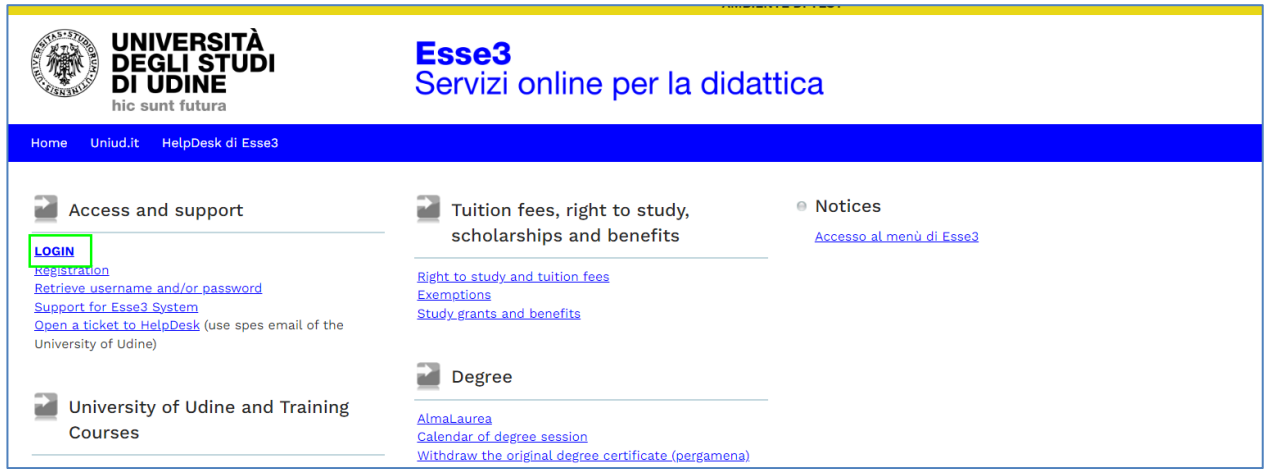

Login page

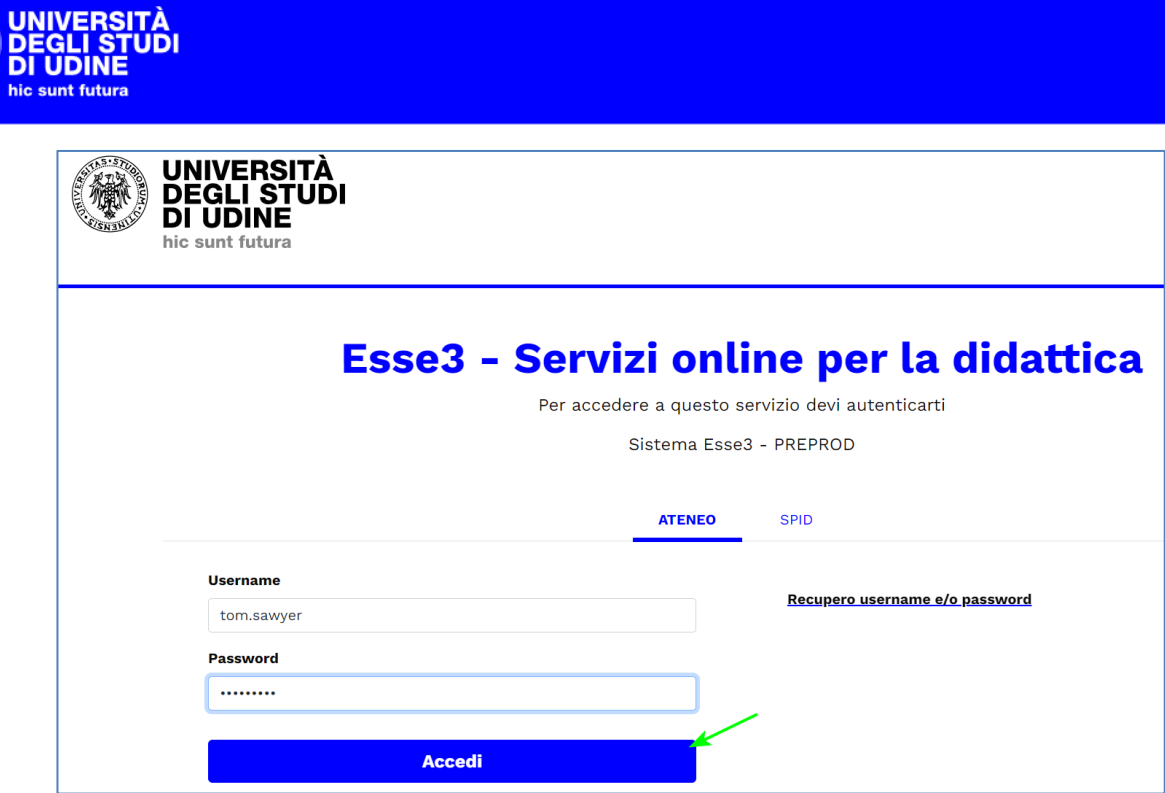

# Privacy Policy

After the Login, the system requires a confirmation of the treatment of personal data

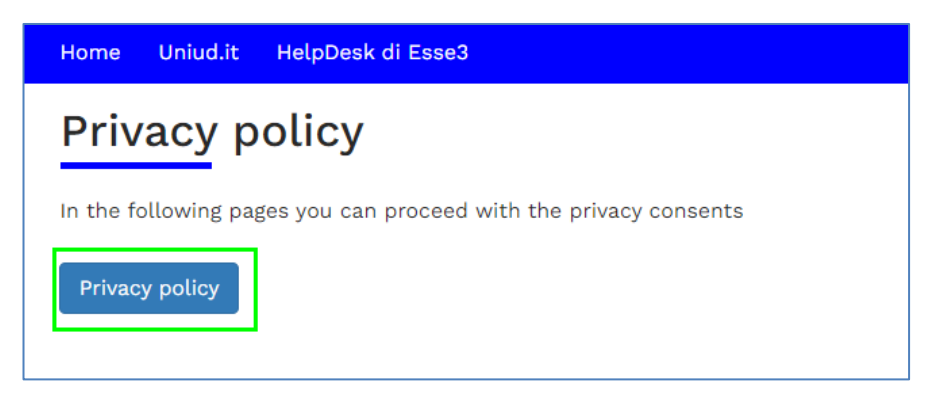

View the document and then click Yes

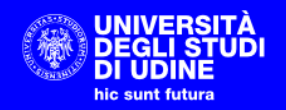

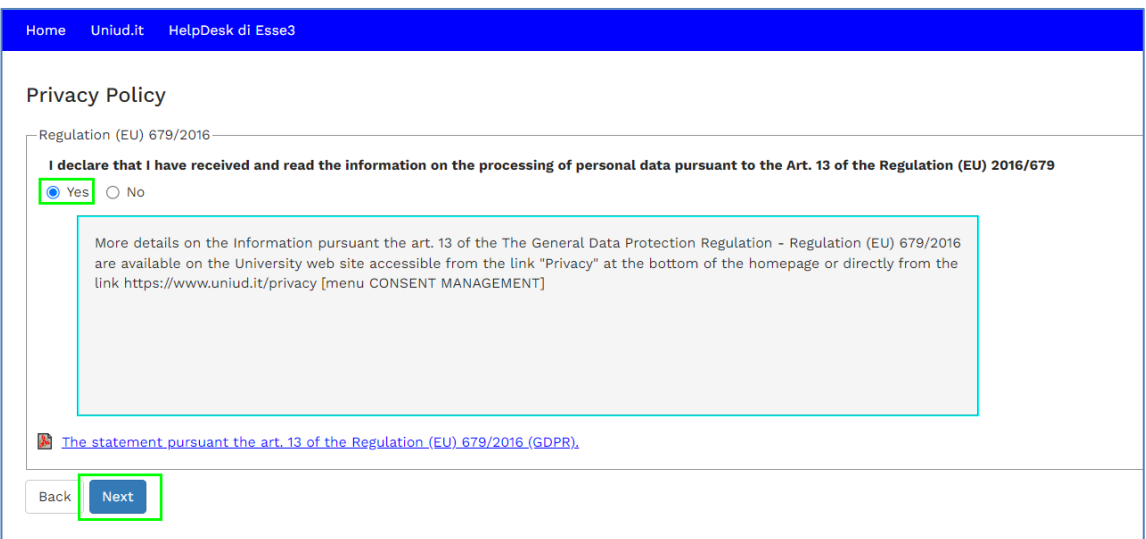

# Click next to view the user's homepage

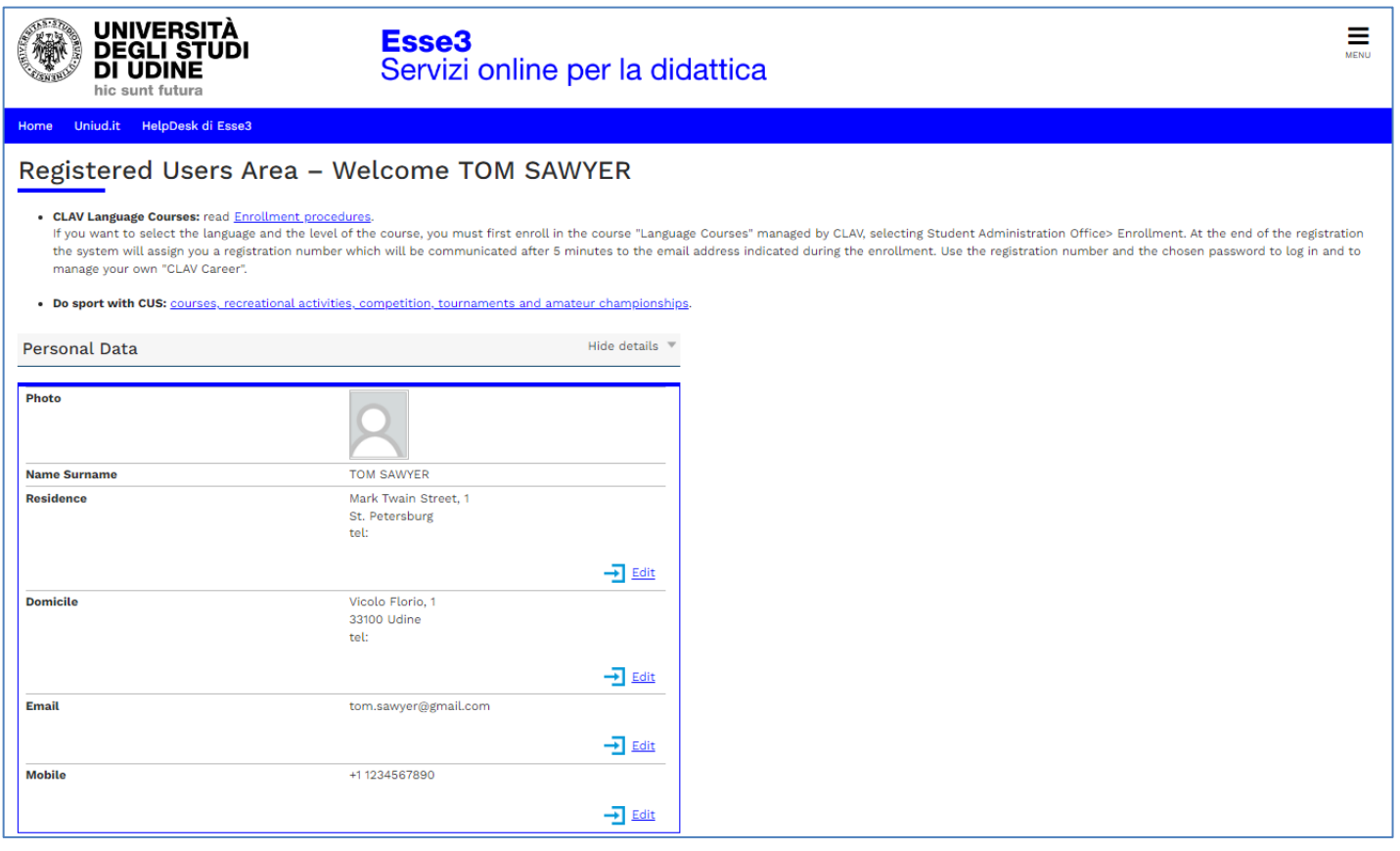

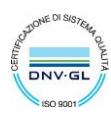

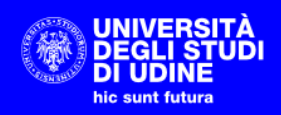

# Presentation of the Application for evaluation

1. Log in in Esse3 and select the menu

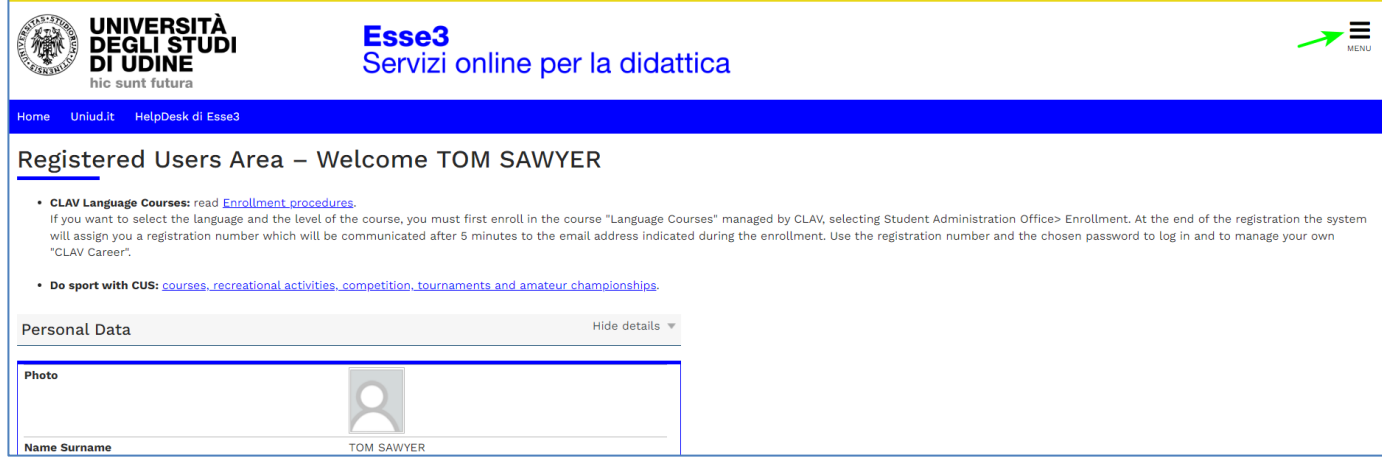

### Then **Student Administration Office** > **Requests of prior Evaluation**

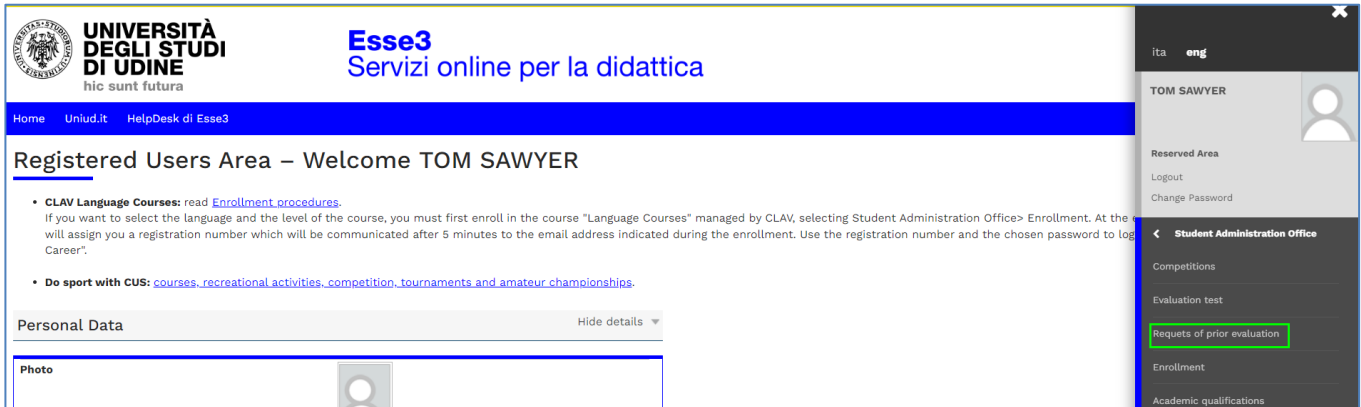

2. Here you can see the List of Applications for Prior Evaluation. Select **New Application from Prior Evaluation** to insert a new Application

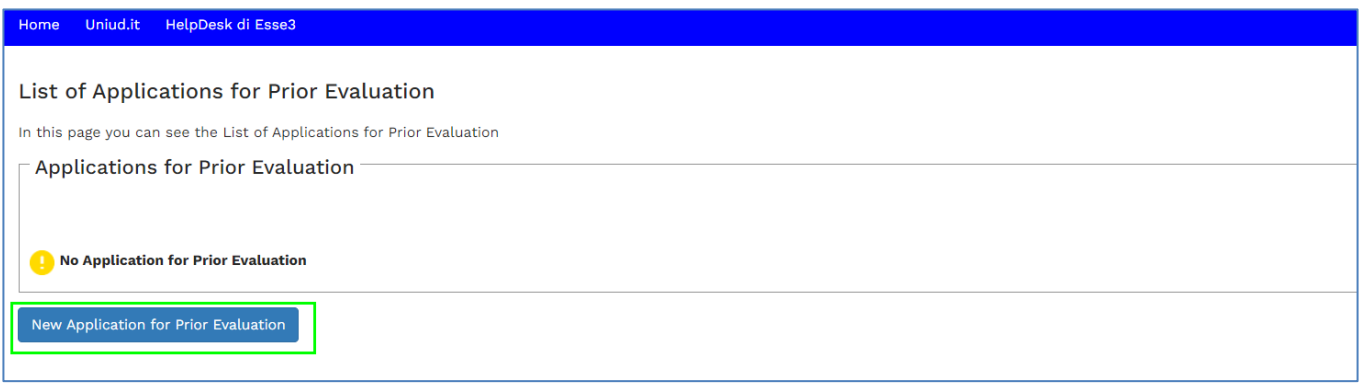

3. Summary page of the beginning process

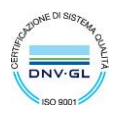

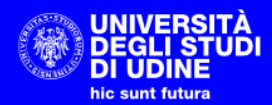

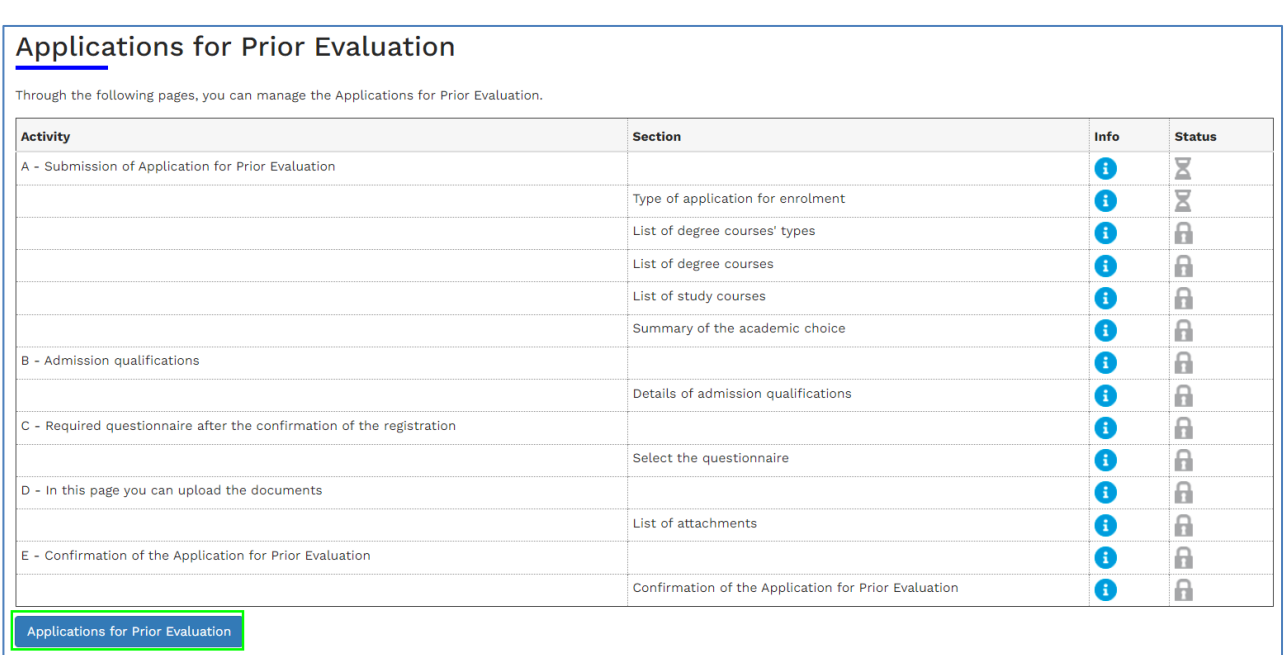

4. Choice of the Application type. Select "Application for a Master's degree" and then **Next**

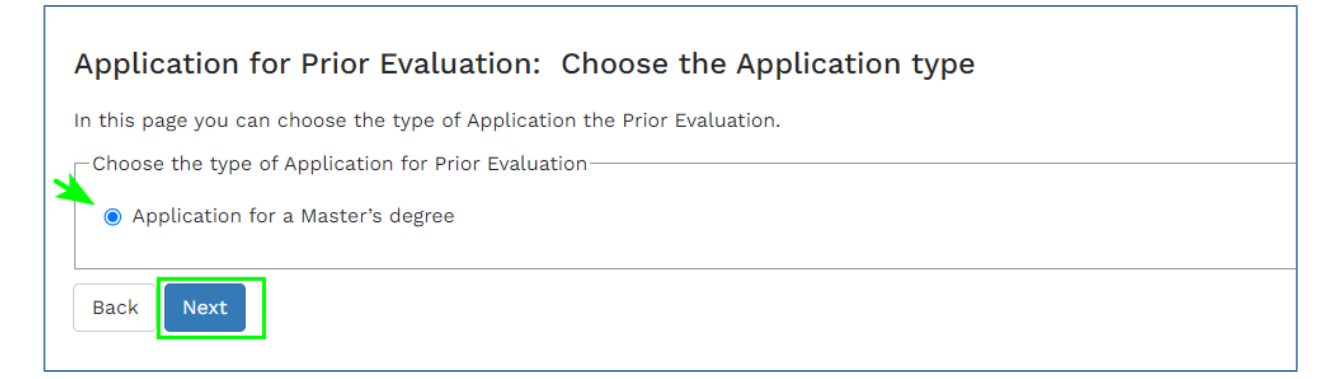

5. Choice of the degree course type. Select "SECOND CYCLE DEGREE COURSE" and then **Next**

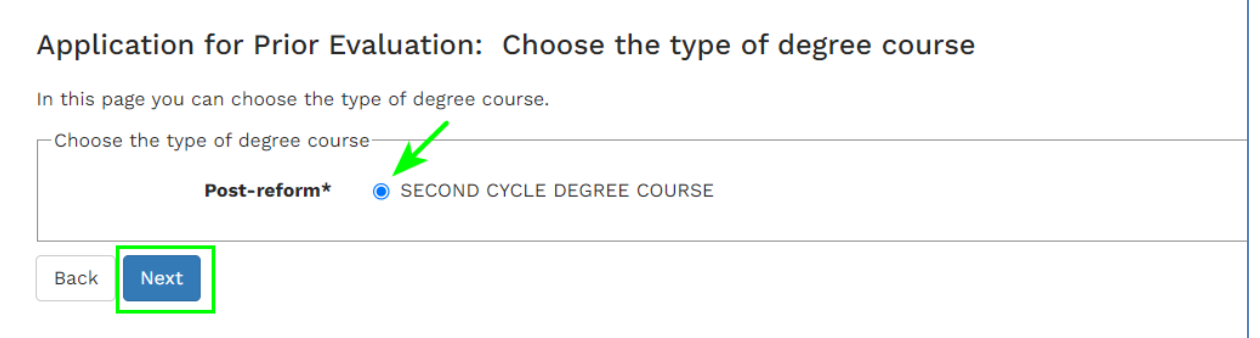

6. Choice of the degree course. Select the Degree Course for which you want to submit the Application for Evaluation and then Next.

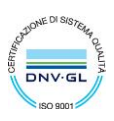

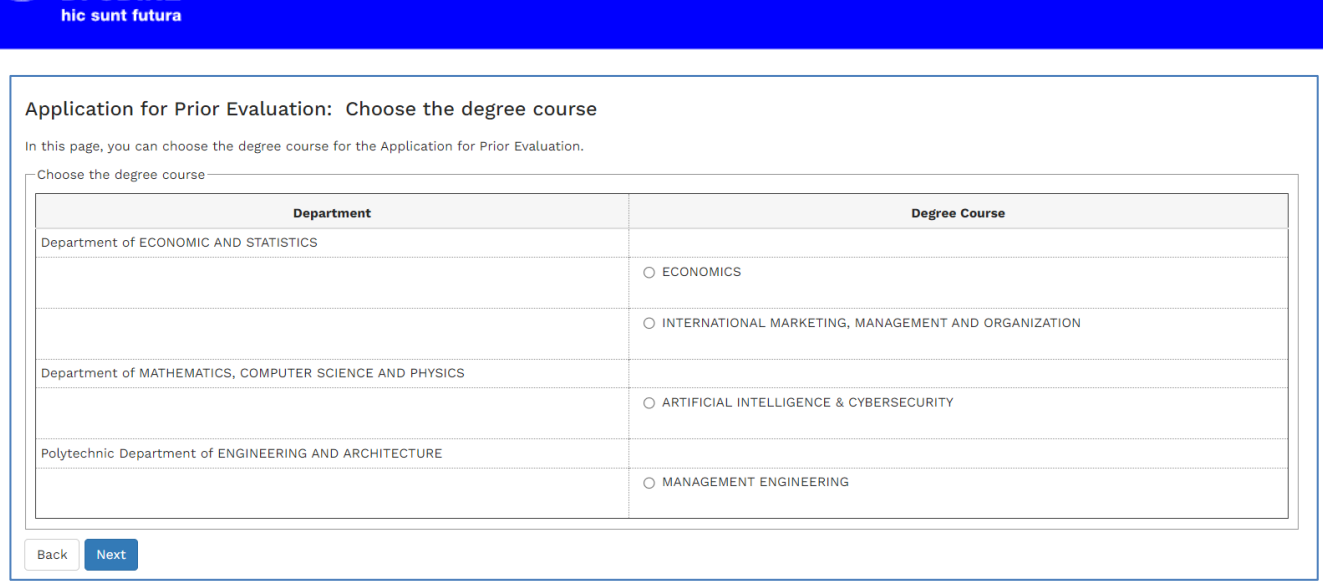

The "INTERNATIONAL MARKETING, MANAGEMENT AND ORGANIZATION" degree course, the "ARTIFICIAL INTELLIGENCE & CYBERSECURITY" degree course and the "INDUSTRIAL ENGINEERING FOR SUSTAINABLE MANUFACTURING" degree course do not provide Curricula, so their choice leads immediately to step 8.

- 7. Choice of the study type.
- 8. For the Degree Course in "ECONOMICS" you can choose one of the following curricula:
	- ECONOMICS
	- SUSTAINABLE DEVELOPMENT

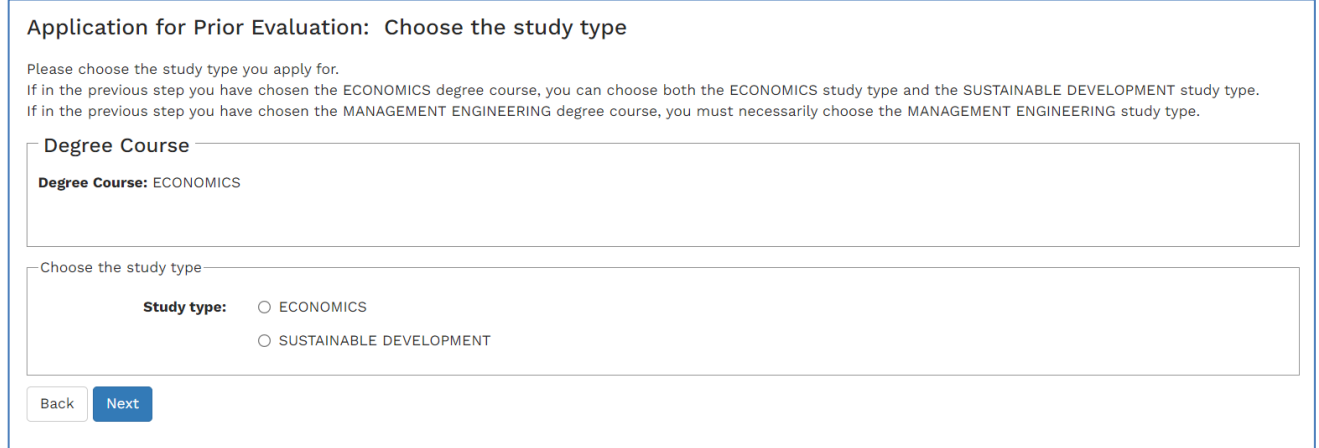

Choose the Curricula and click **Next**

For the "MANAGEMENT ENGINEERING" degree course there are two curricula but you must choose "MANAGEMENT ENGINEERING" and click Next

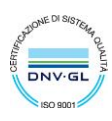

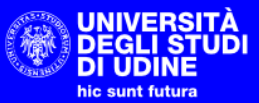

# Application for Prior Evaluation: Choose the study type Please choose the study type you apply for. rease choose the study type you apply ion.<br>If in the previous step you have chosen the ECONOMICS degree course, you can choose both the ECONOMICS study type and the SUSTAINABLE DEVELOPMENT study type.<br>If in the previous st Degree Course Degree Course: MANAGEMENT ENGINEERING -Choose the study type-Study type: 0 INGEGNERIA GESTIONALE O MANAGEMENT ENGINEERING Back Next

9. Choice's confirmation page. Select **Confirm** to confirm, Back to go back and modify for example the chosen course.

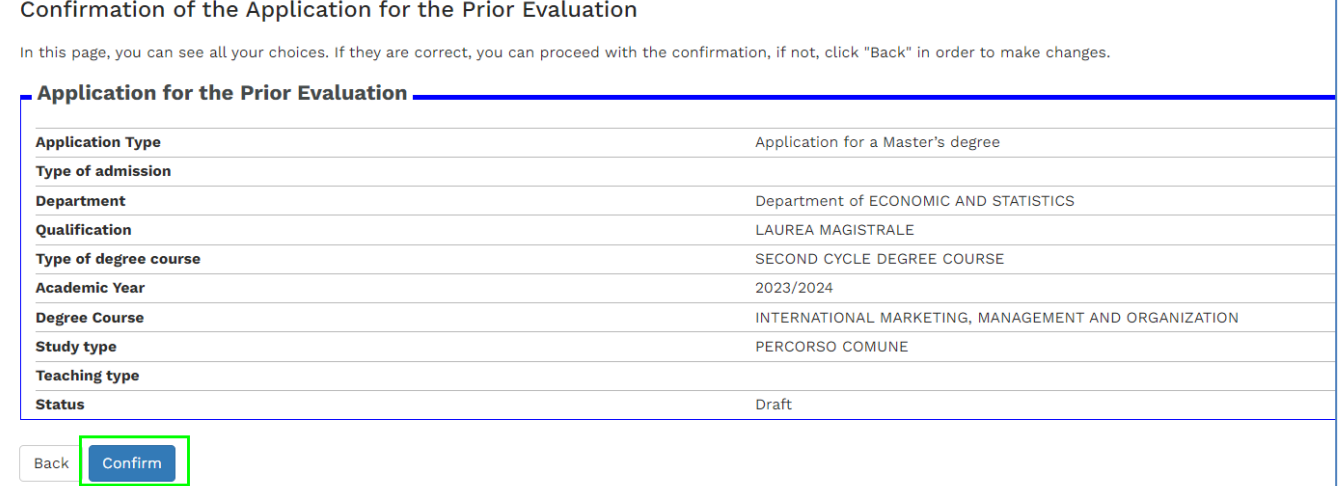

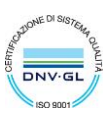

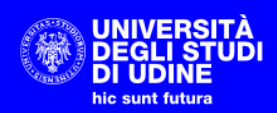

### 10. Acquired qualifications. You have to specify the High school qualification and foreign university degree.

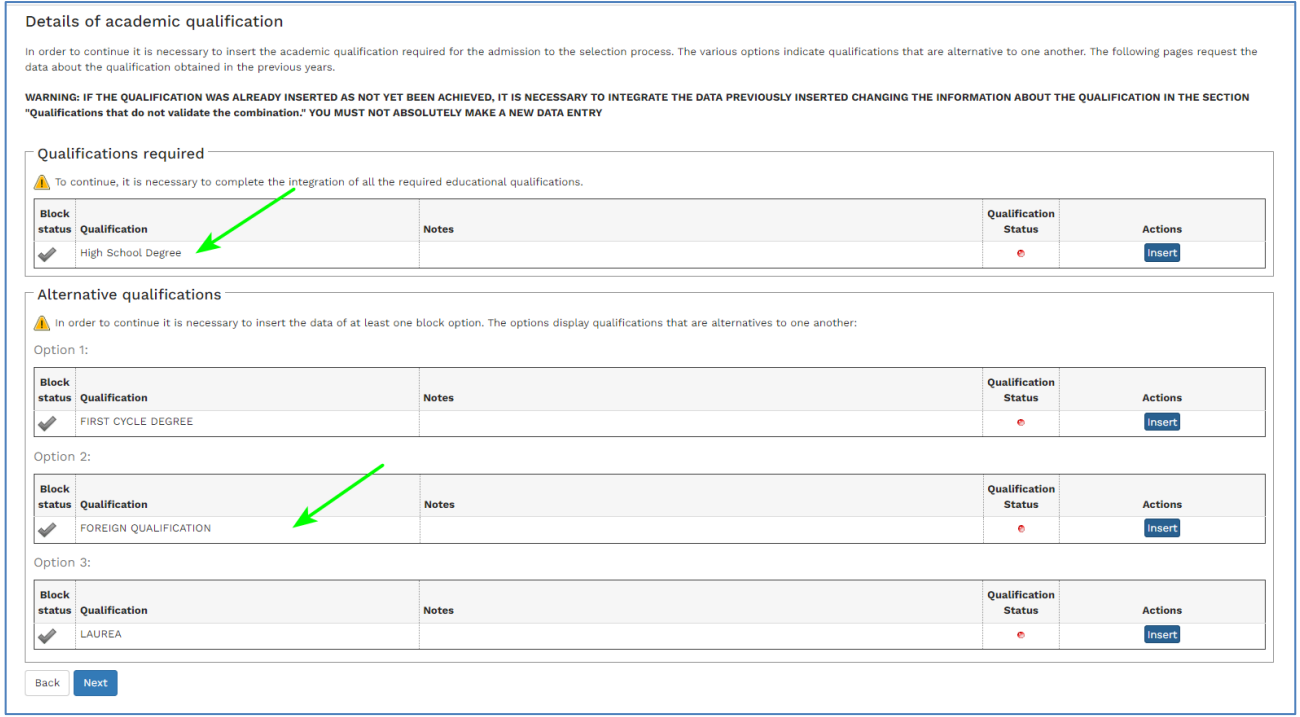

# a. Select **Insert** to insert the High school qualification.

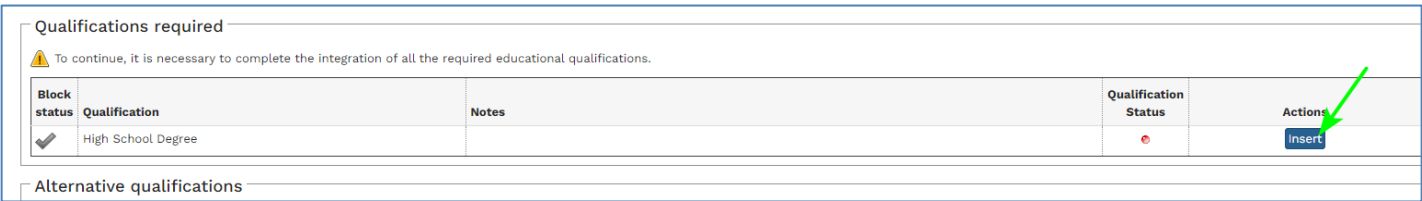

### Please indicate if the qualification is foreign and the institution achievement is foreign.

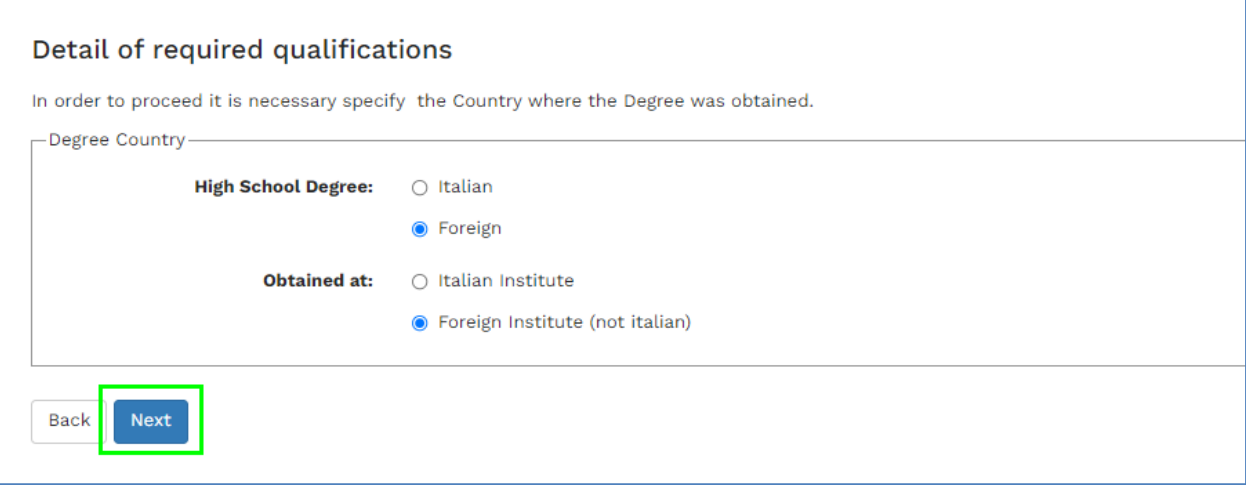

# Fill in at least the mandatory data (\*)

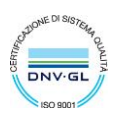

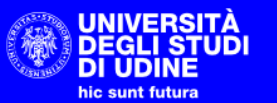

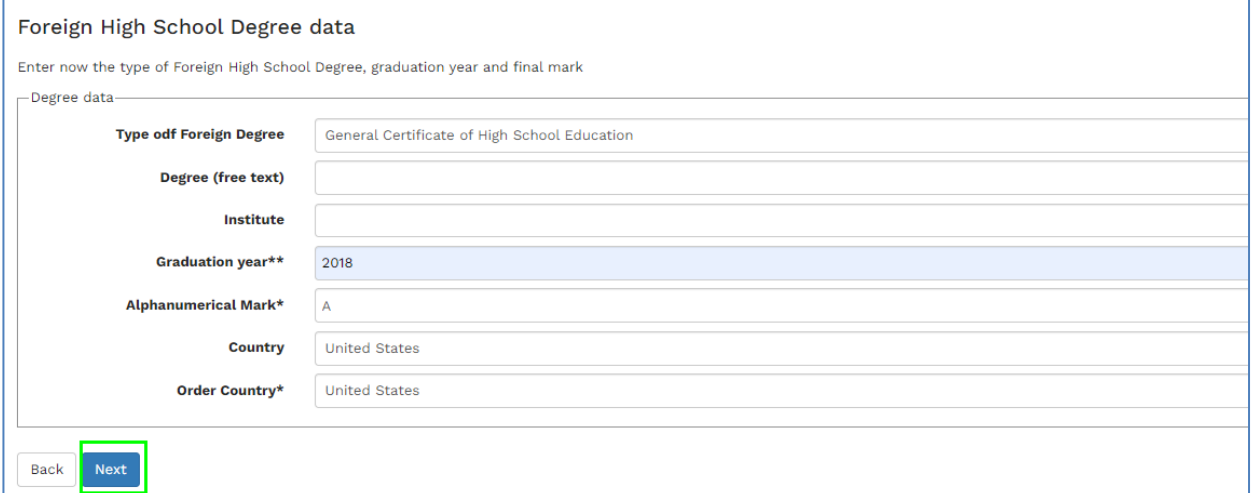

# b. Indicate the foreign university degree

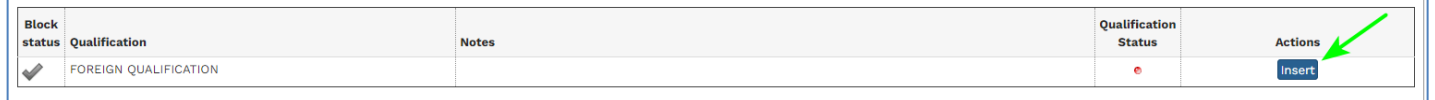

You must enter at least the mandatory data. Enter the grade obtained and its basis or any judgment in the "Final score" field

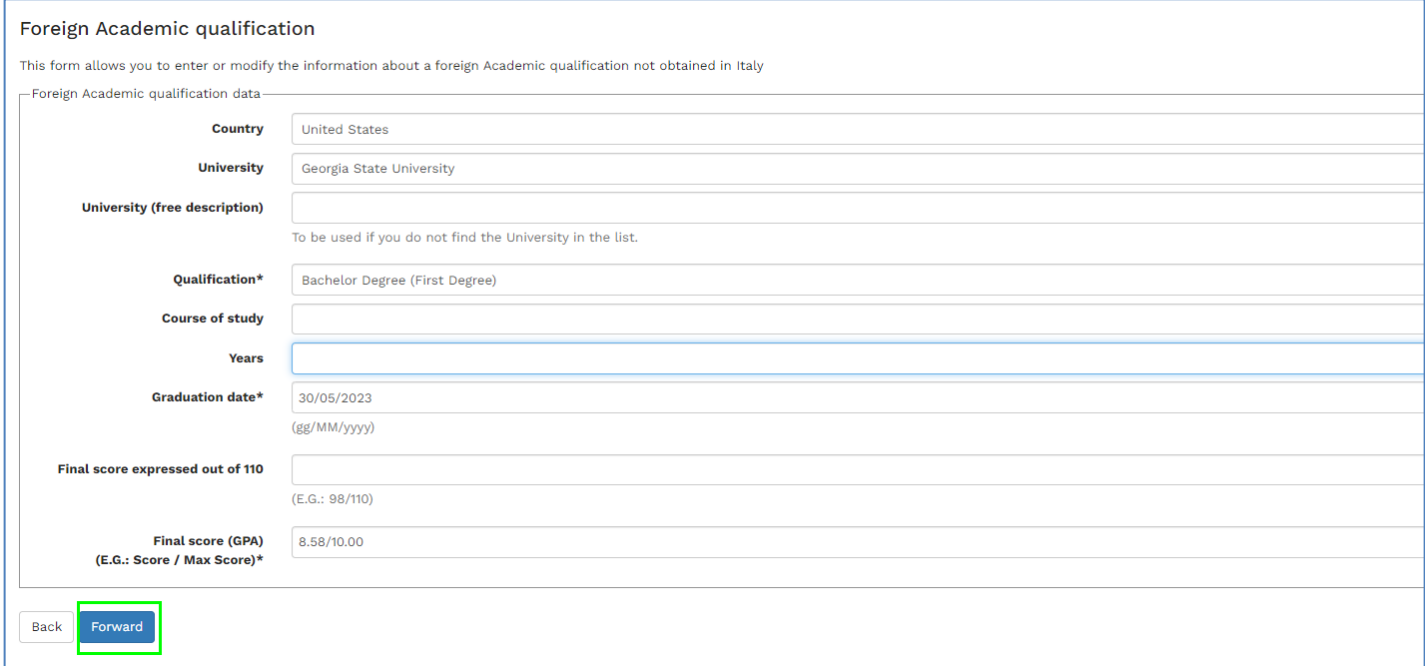

After the registration of the study qualifications, you can continue.

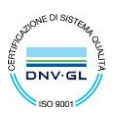

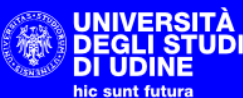

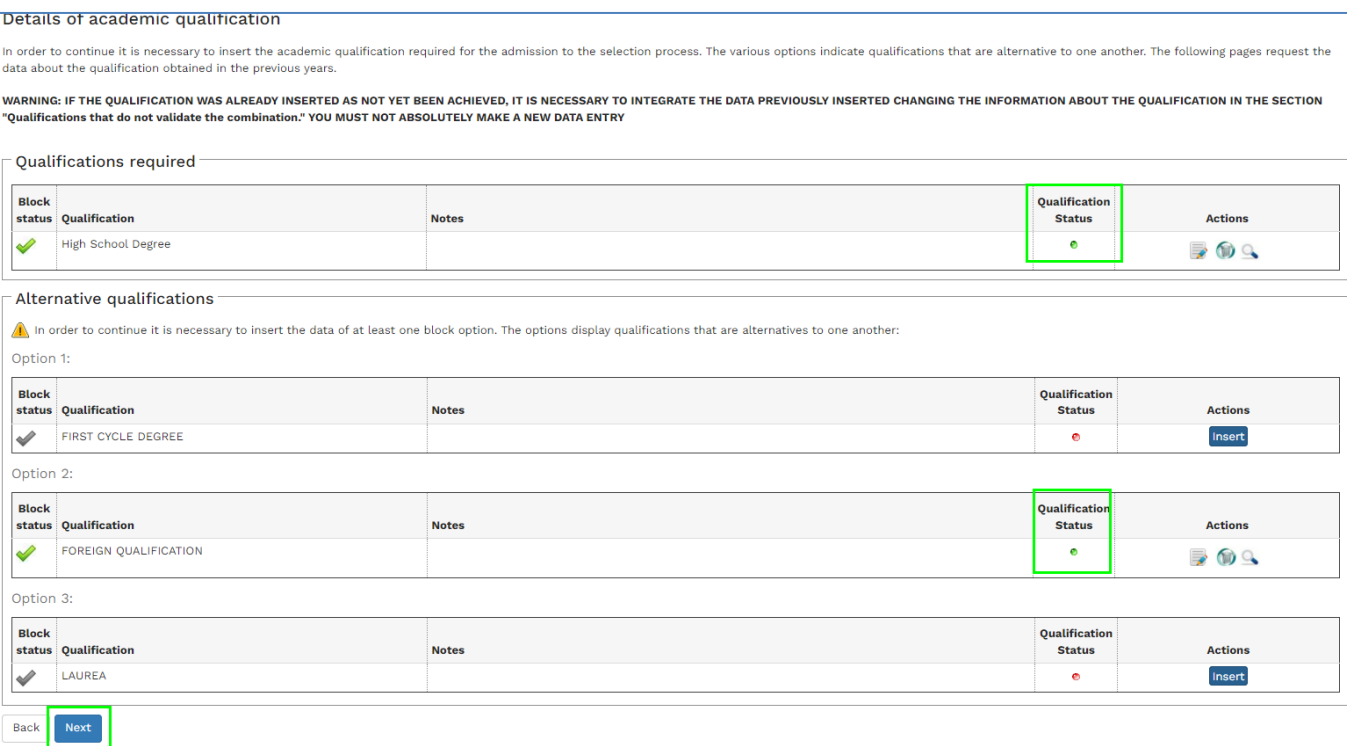

# 11. Complete the compulsory assessment

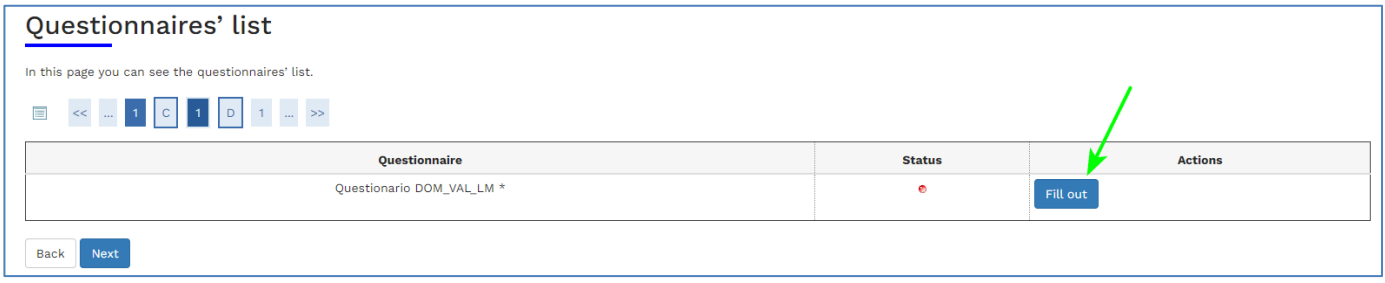

# Start the compilation

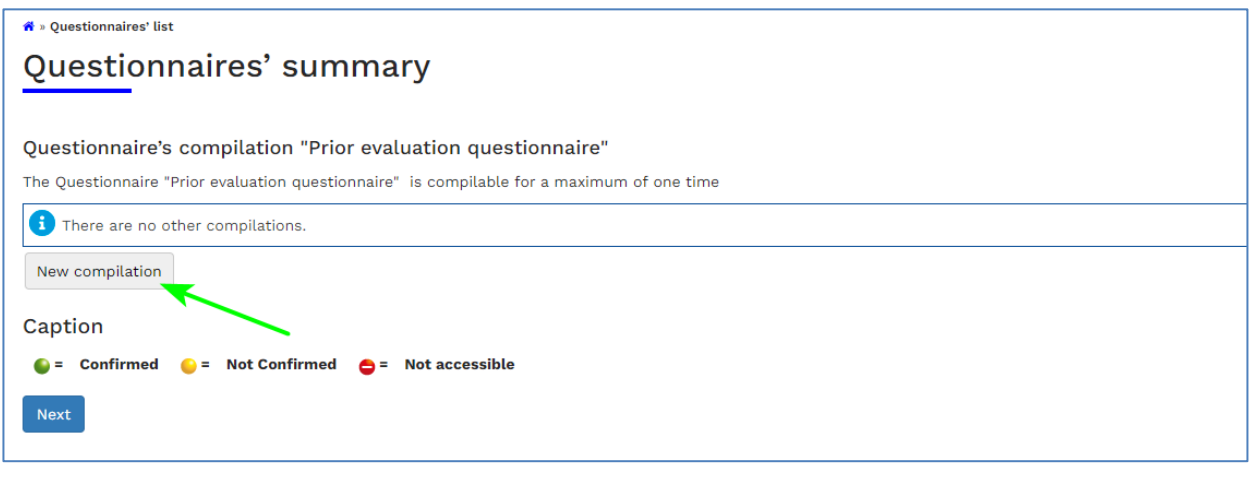

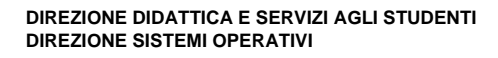

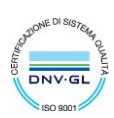

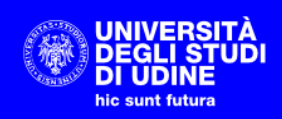

# Fill in the questionnaire (questions with  $*$  are mandatory)

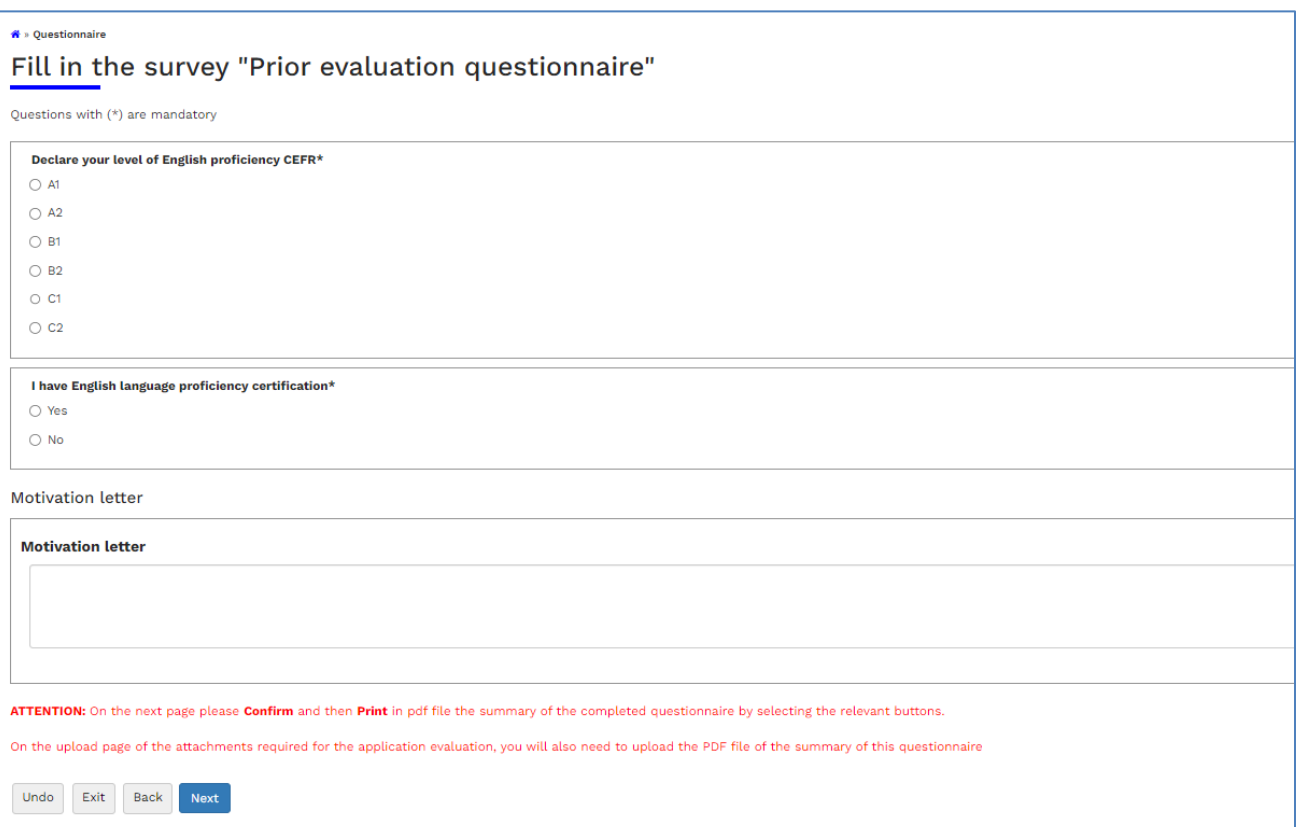

Once you have completed the questionnaire, select **Next** to view the summary of the provided answers.

If you need to make changes select "Modify page 1" and correct. Once the questionnaire has been confirmed, no changes can be made.

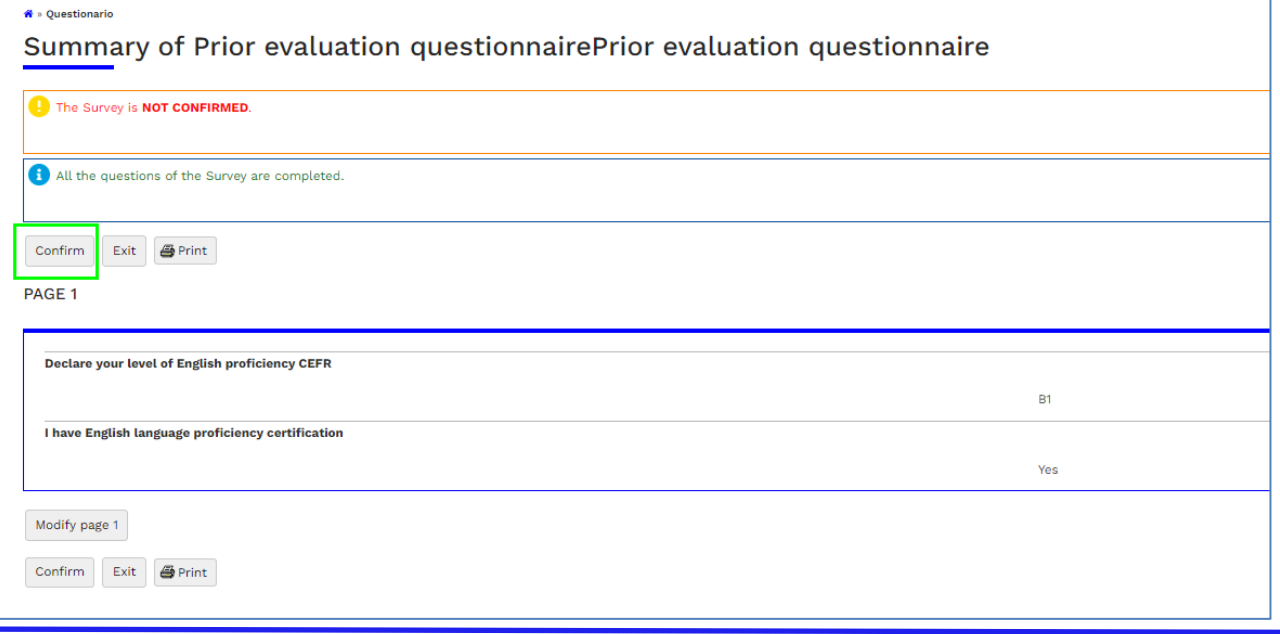

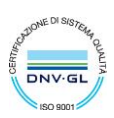

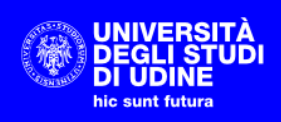

Once you have checked what has been compiled, select **Confirm**.

Once confirmed, **first** print the questionnaire in PDF by selecting **Print** and then exit **(Exit)**

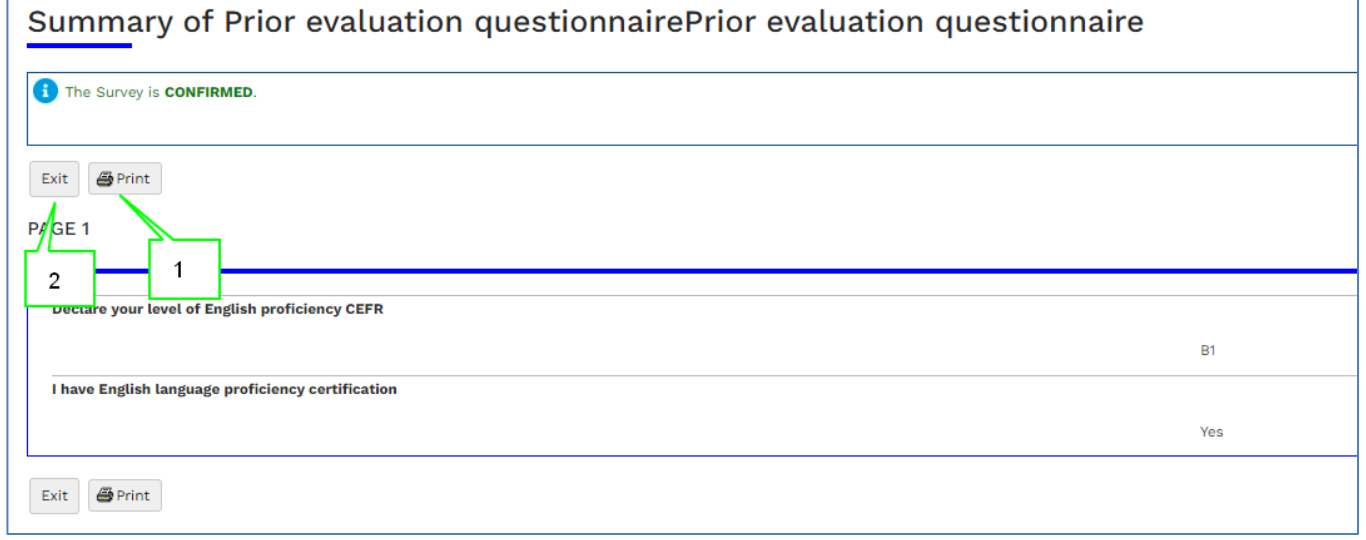

### Once the questionnaire has been confirmed and printed you can proceed

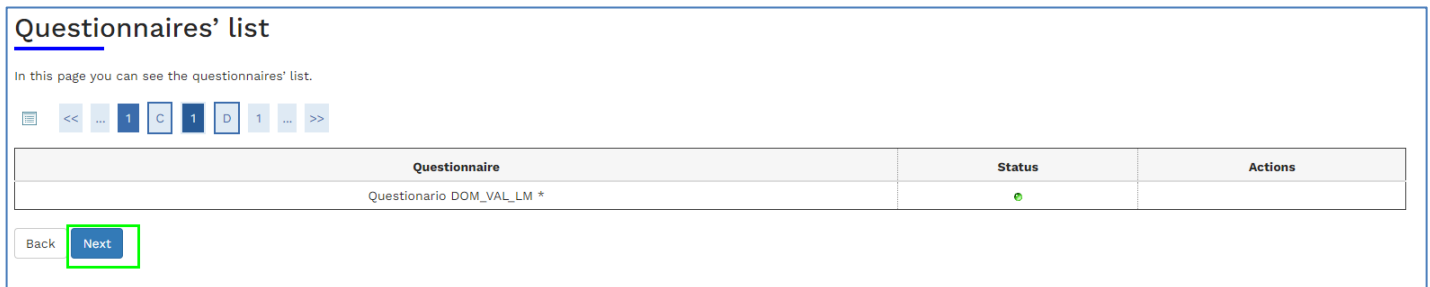

12. Attachment upload page.

Mandatory attachments (red light) and non-mandatory attachments (yellow light) must be inserted if required for the chosen course

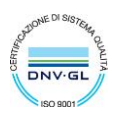

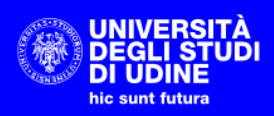

#### Attachments

In this page, you can upload the attachments.

#### Application for Evaluation

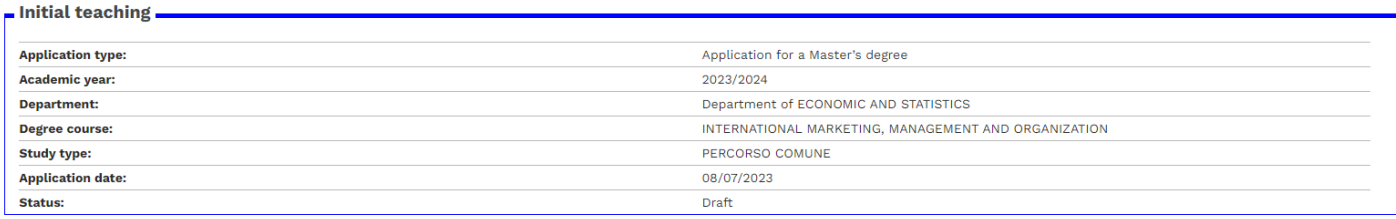

#### List of attachments

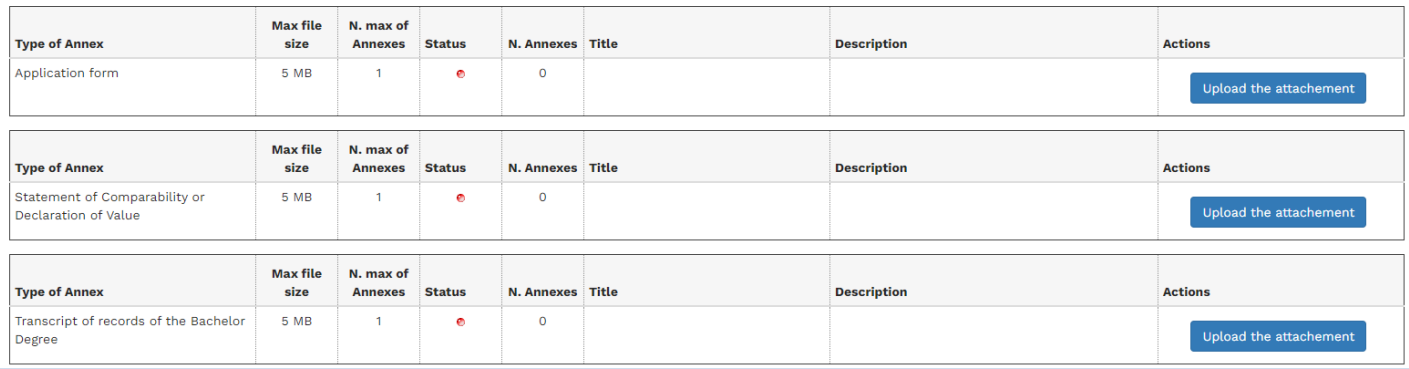

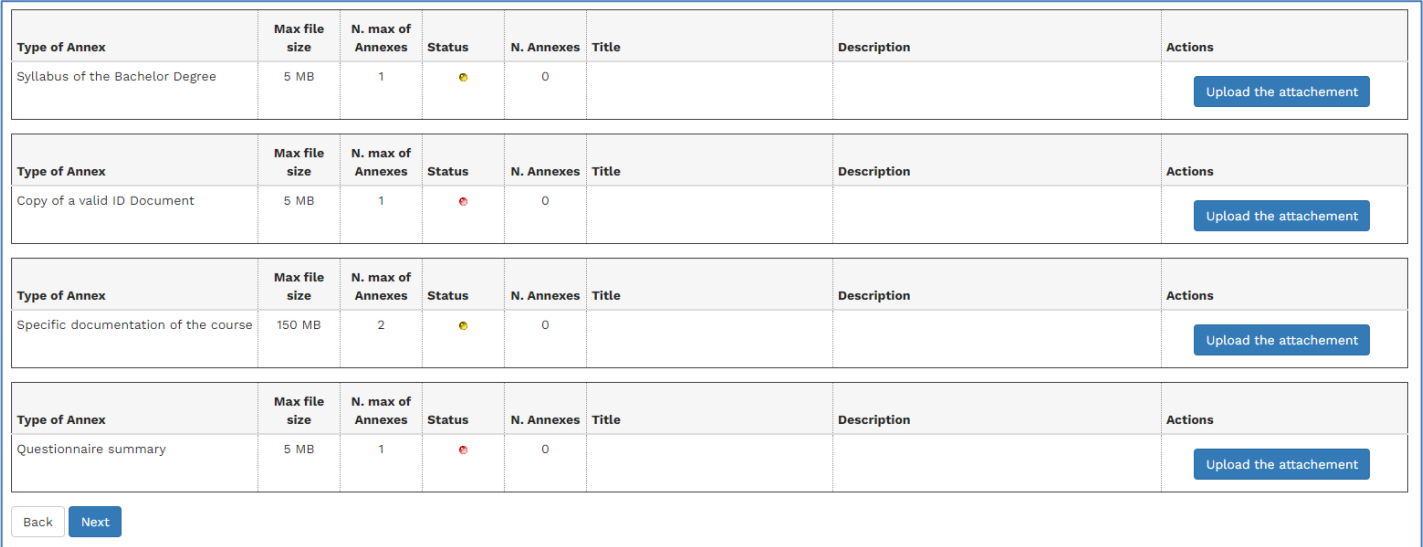

Select "Upload the attachment" to upload an attachment and select the desired file

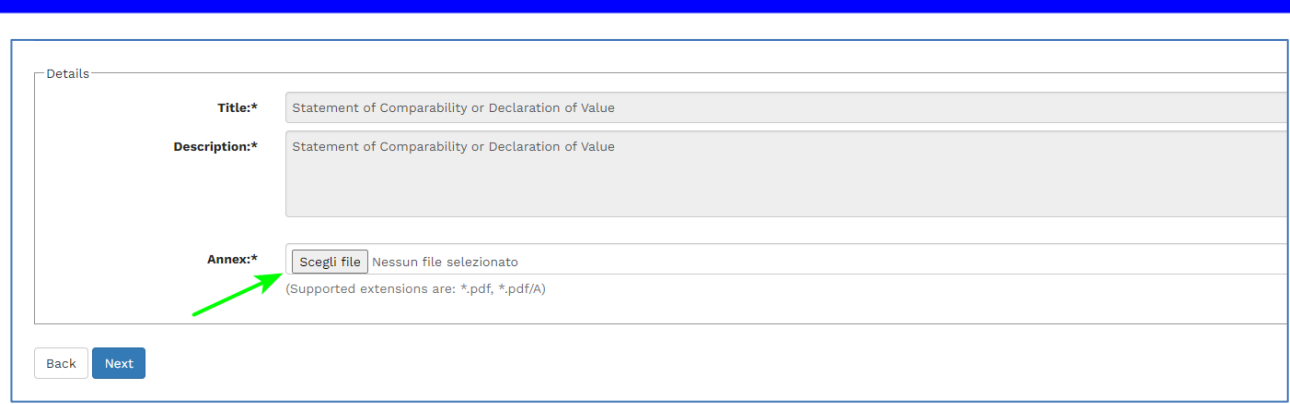

# **Click Next**

UNIVERSITÀ<br>|DEGLI STUDI<br>|DI UDINE hic sunt futura

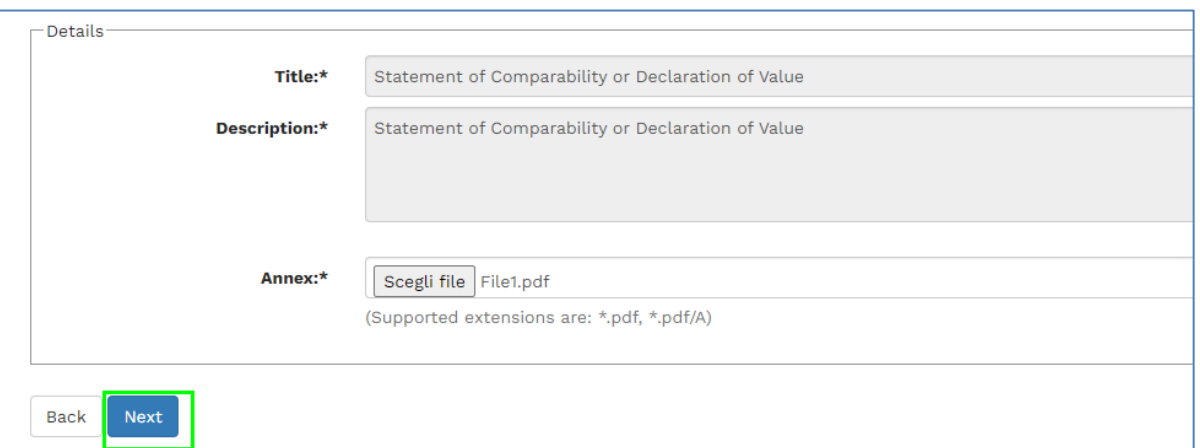

# Repeat for all required attachments and then select **Next**

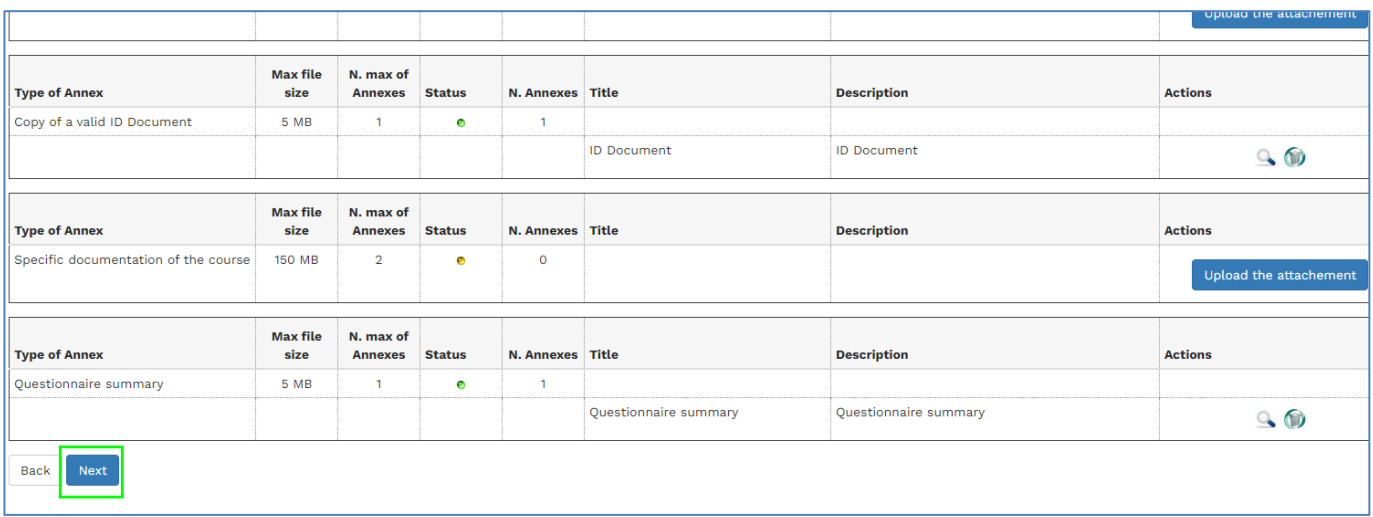

# Select **Next** to confirm and complete the application submission

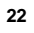

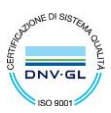

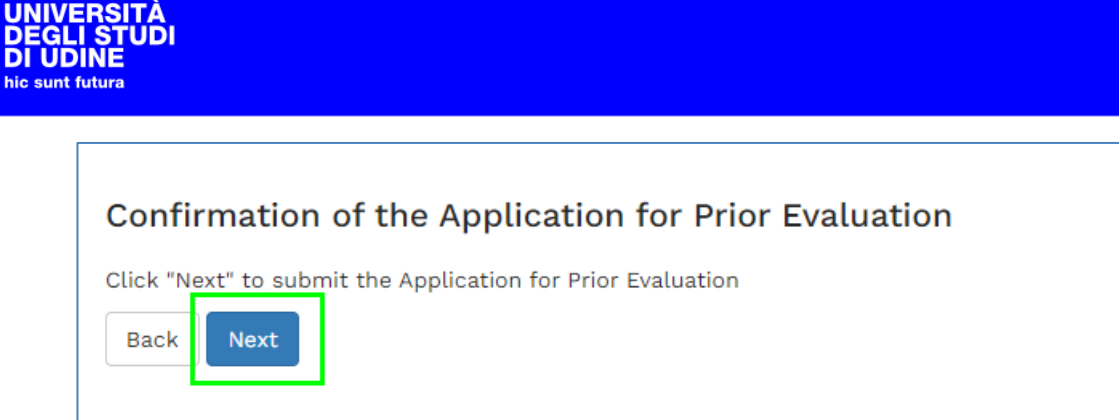

# Summary of the submitted application

וסנ

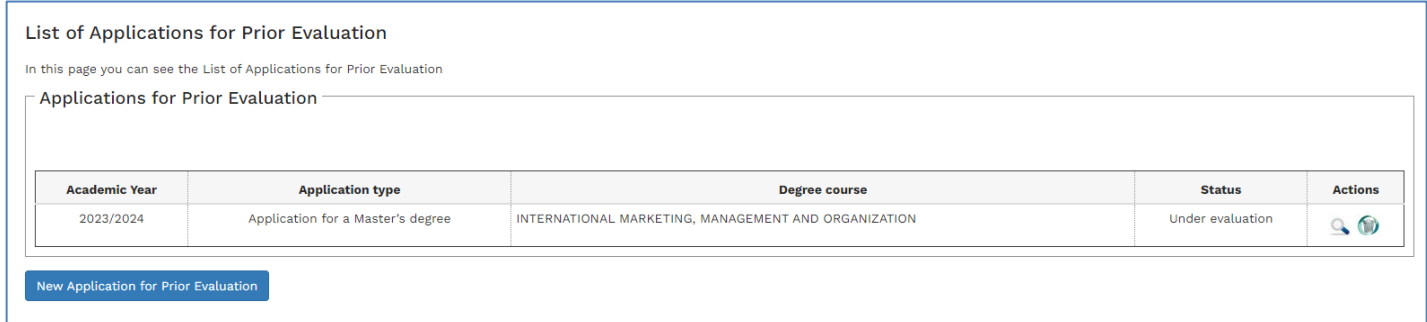

The system will send an automatic communication to confirm the presentation to the registered email address.

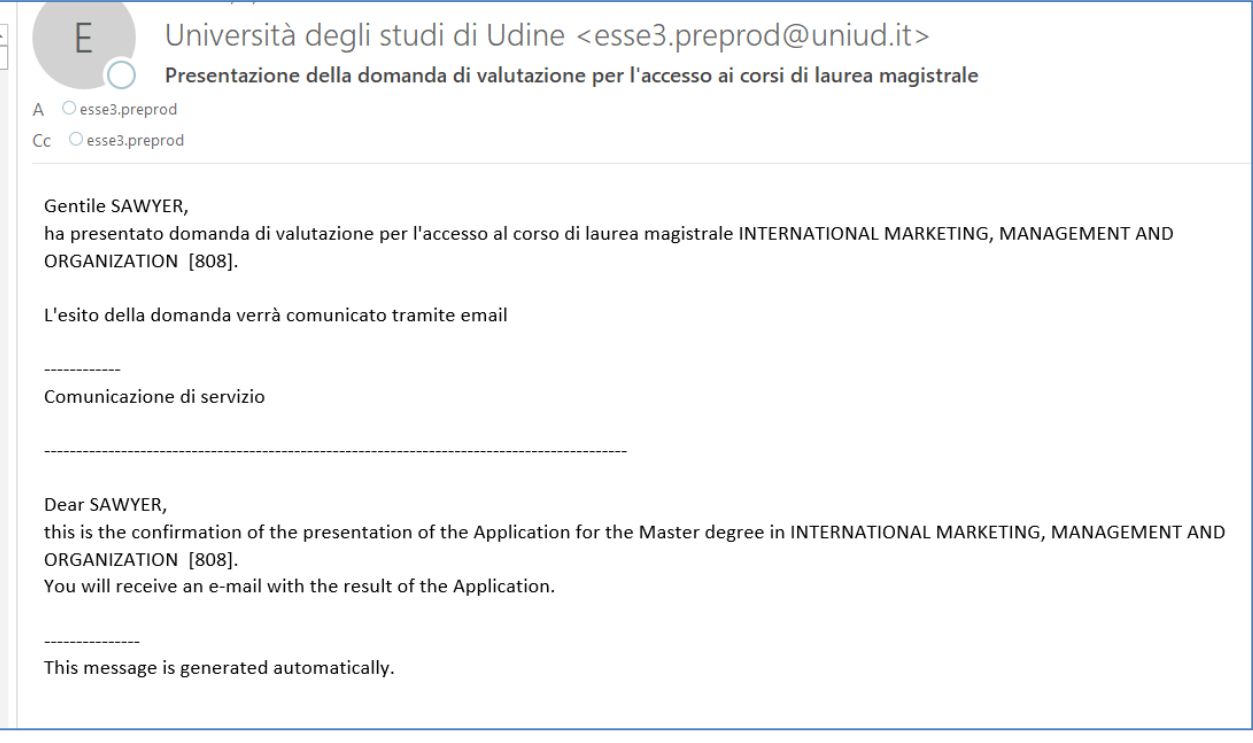

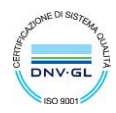